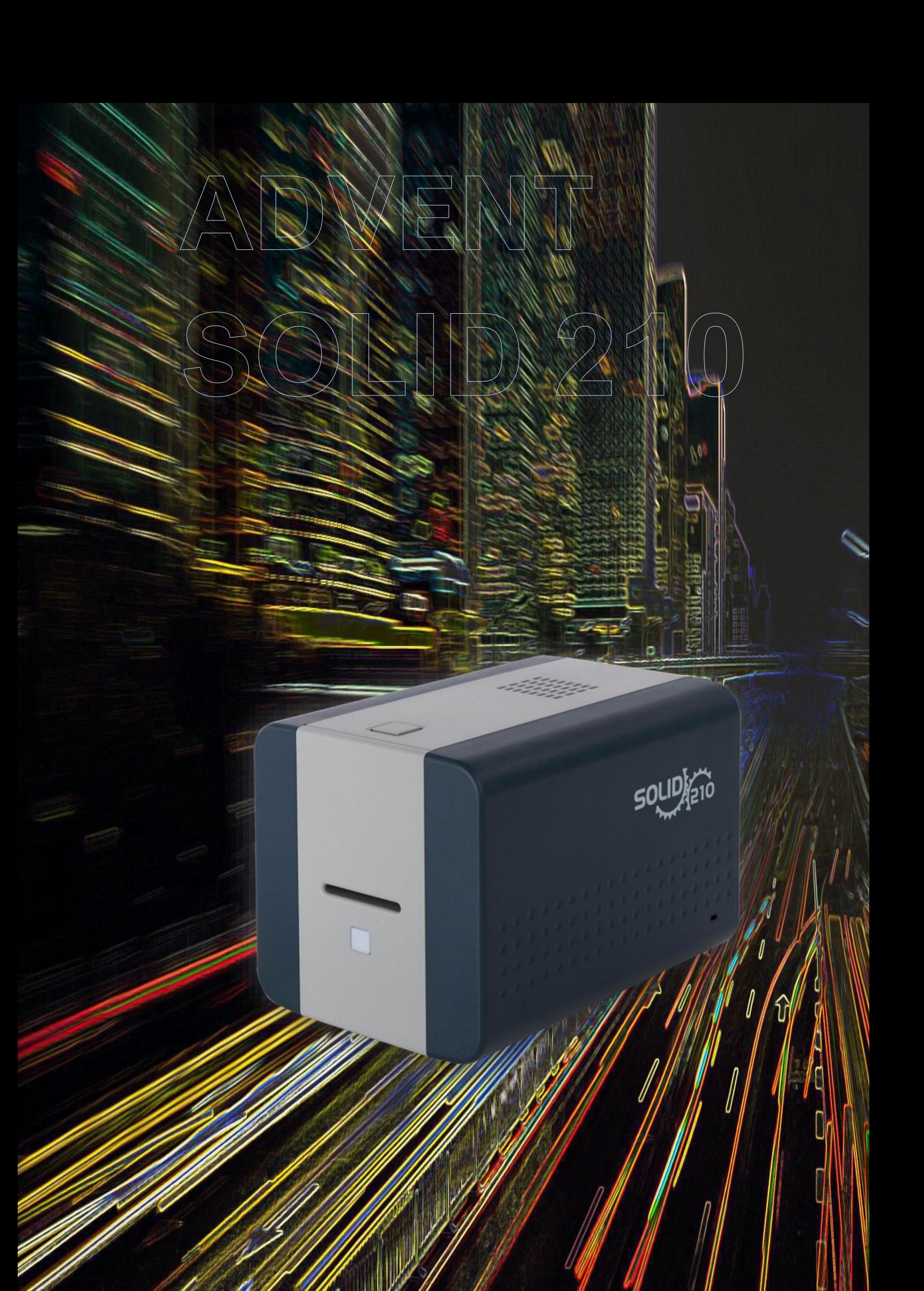

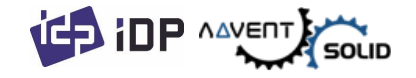

# **ADVENT SOLID серия**

# **SOLID-210S, SOLID-210R**

Техническое руководство

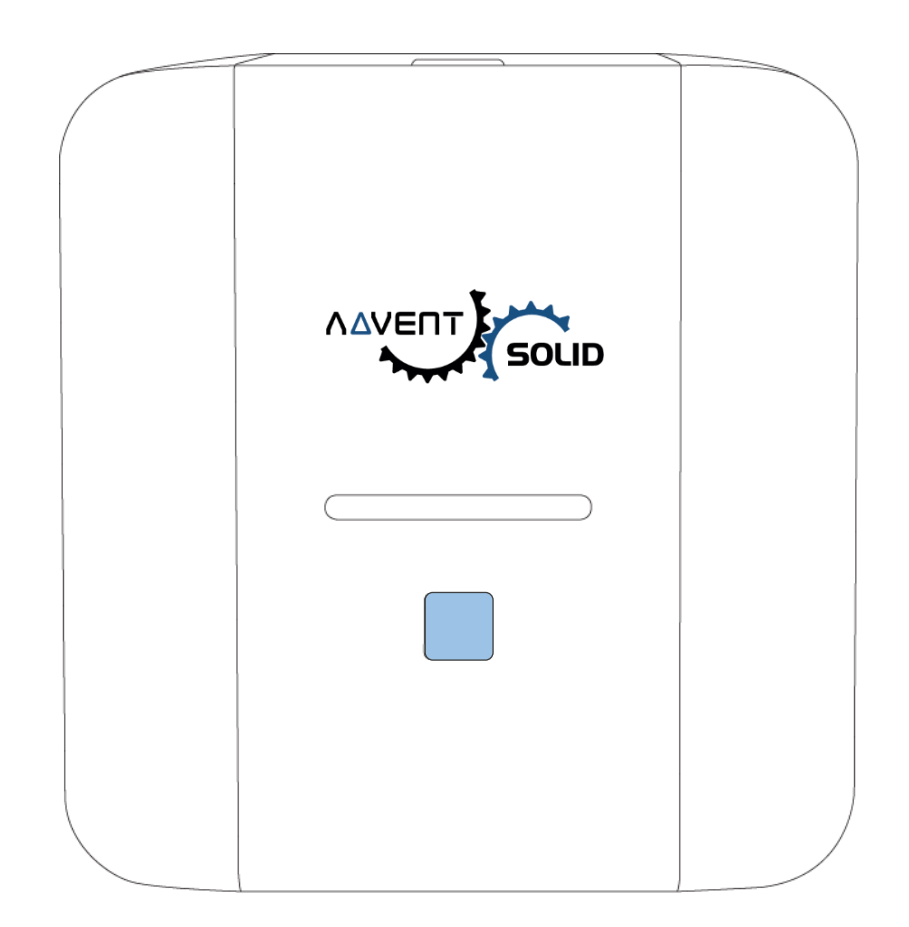

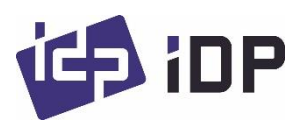

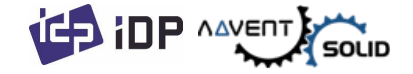

## ⬤ **Уведомление о правах**

ADVENT SOLID – Это Российская торговая марка, совместный проект компании Advent Systems (РФ) и корпорации IDP (Корея) в области поставки, продажи и сервисного обслуживания цифровых систем печати, кодирования и персонализации пластиковых ID, Smart, контактных, бесконтактных, а также «банковских» карт на рынках РФ и стран СНГ. Все права Защищены: права на бренд, интеллектуальную собственность, программные приложения, технологические стандарты и защитный инструментарий принадлежат компании Advent Systems. Данный документ запрещено фотографировать, а также какимлибо образом трансформировать содержание материалов без разрешения компаний Advent Systems или IDP Corp. (Корея).

Для уточнения прав и полномочий свяжитесь с нами: [www.advent-systems.com](http://www.advent-systems.com/)

Компания Advent Systems или компания IDP не несут ответственности за любые возможные ошибки, а также за любые случайные повреждения оборудования или повреждения, вызванные распространением или использованием данного руководства.

*С уважением, команда ADVENT SOLID*

## ⬤ **Торговые марки**

Windows – это официальная торговая марка корпорации Microsoft. Другие упоминаемые марок или брендов в этом документе принадлежат их Уважаемым владельцам.

## ⬤ **Гарантии и Возврат**

Чтобы подать гарантийную претензию, вы должны связаться с Дилером ADVENT SOLID, продавшим Вам оборудование. Покупатель несет ответственность за качество упаковки Принтера для отправки, а также расходы по доставке и страхованию оборудования от места использования принтера до торгового посредника ADVENT SOLID. Торговый посредник ADVENT SOLID или Главный офис Advent Systems берет на себя расходы по доставке и страхованию принтера от места ремонта до адреса, по которому принтер должен быть возвращен.

Перед возвратом любого оборудования для гарантийного или постгарантийного ремонта обратитесь к торговому посреднику (Дилеру) ADVENT SOLID или в сервисный центр Advent Systems, чтобы получить номер разрешения на возврат оборудования (номер RMA). Упакуйте оборудование в исходный упаковочный материал и разместите стикер с номером RMA снаружи коробки. Дополнительные сведения о гарантийных обязательствах RMA или ADVENT SOLID см. в материалах компании Advent Systems.

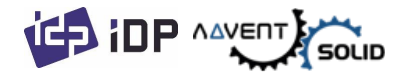

## ⬤ **Содержание:**

## **1. Введение**

- 1.1 Принтер внешние характеристики
- 1.2 Принтер внутренние характеристики
- 1.3 Характеристики картриджа лент
- 1.4 Дисплей и Кнопки

## **2. Установка Принтера**

- 2.1. Коннект кабеля питания и USB-кабеля
- 2.2. Установка лент
- 2.3. Загрузка карт
- 2.4. Выгрузка напечатанной карты
- 2.5. Установка Драйвера (Windows 7 / 8 / 10)

## **3. Конфигурирование Драйвера**

- 3.1. Характеристики Принтера
- 3.2. Тонкие (Детальные) настройки
- 3.3. Другие настройки

## **4. Утилиты**

- 4.1. Конфигурирование Принтера карт
- 4.2. Тест Принтера карт
- 4.4. Обновление «Программной прошивки» Firmware

## **5. Решение Проблем**

- 5.1. Уведомления об ошибках
- 5.2. Очистка принтера
- 5.3 Замена «Термопечатной головки» TPH (Thermal Print Head)
- 5.4. Операции с Картами
- 5.5. Качество печати
- 5.6. Кодировка Магнитной полосы
- 5.7. Общие рабочие параметры

## **6. Спецификации**

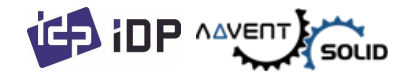

# 1. Введение

# **1.1 Принтер – внешние характеристики**

⬤ Для удобства пользователя статус, а также управление принтером ADVENT SOLID-210 может осуществляться с помощью светодиодной кнопки. Принтер имеет адаптер 24 Вольт и кабель, поставляемый с принтером. Через USB и сетевой порт осуществляется связь с ПК пользователя.

⬤ Ниже показаны внешние функциональные возможности принтера.

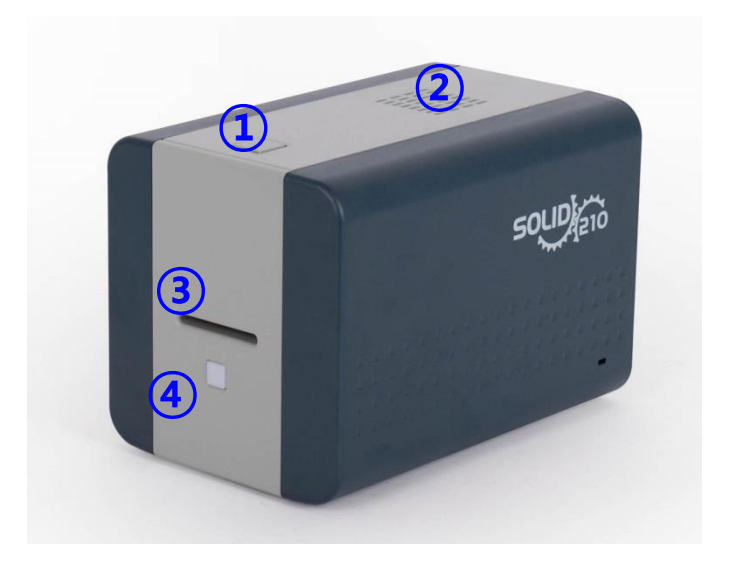

① **Кнопка открытия верхней крышки**

- ② **Вентилятор**
- ③ **Слот для карты**
- ④ **LED кнопки**

*Рис. 1 ADVENT SOLID-210 фронтальная часть*

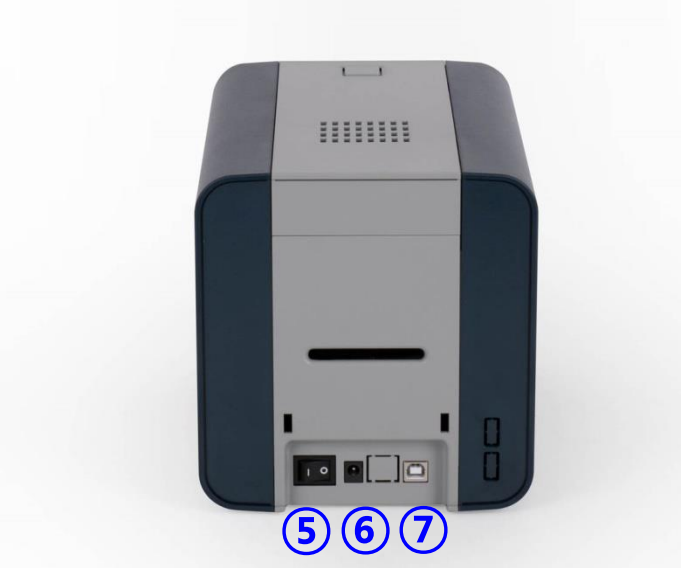

- ⑤ **Клавиша Вкл/Выкл**
- ⑥ **24V слот для питания**
- ⑦ **USB порт**

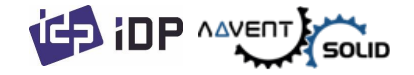

*Рис 2 SOLID-210 Задняя часть*

**Принтеры карт ADVENT SOLID-210 имеют два типа: SOLID-210S и SOLID-210R.** 

⬤ **SOLID-210S (Рис.3) –** это стандартный Принтер карт односторонней печати с возможностью кодировки магнитной полосы.

⬤ Внимание: Данное руководство описывает версию ADVENT SOLID-210S.

⬤ **SOLID-210R (Рис.4) –** это Версия Принтера односторонней печати с технологией «перепечатывания» карт (Re-Write). Данный принтер не требует печатных лент и работает на специальных термохромных картах.

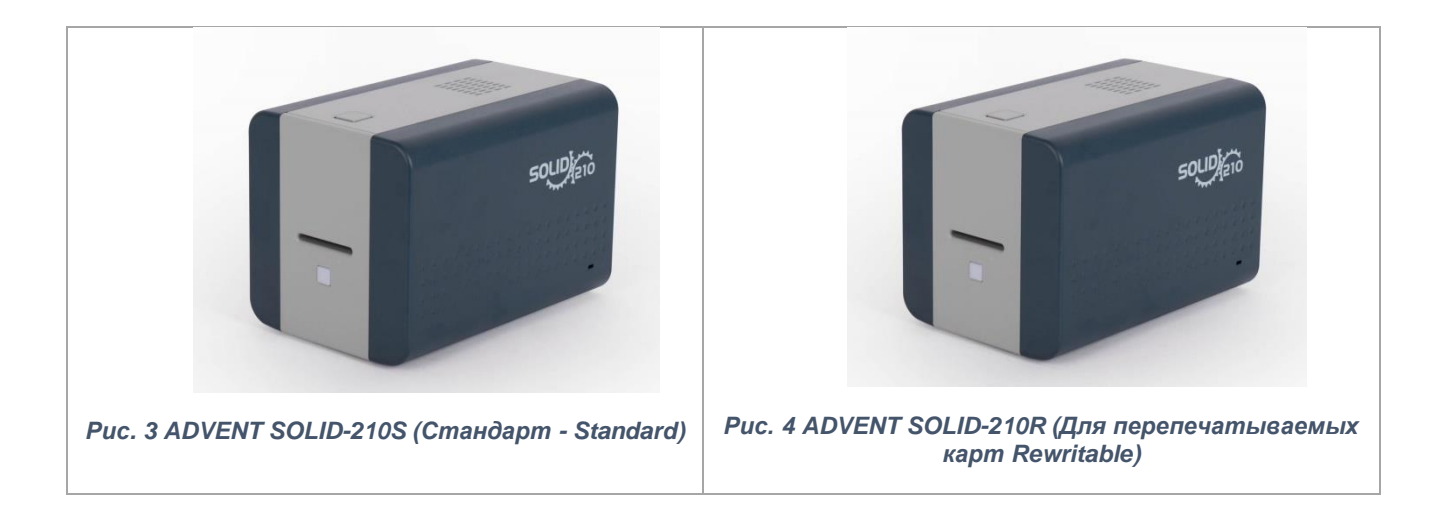

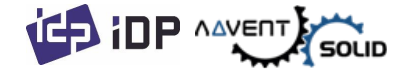

## **1.2 Принтер – внутренние характеристики**

⬤ В принтер ADVENT SOLID-210 лента устанавливается с помощью съемного картриджа. Ниже показаны внутренние функциональные блоки вашего принтера ADVENT SOLID-210.

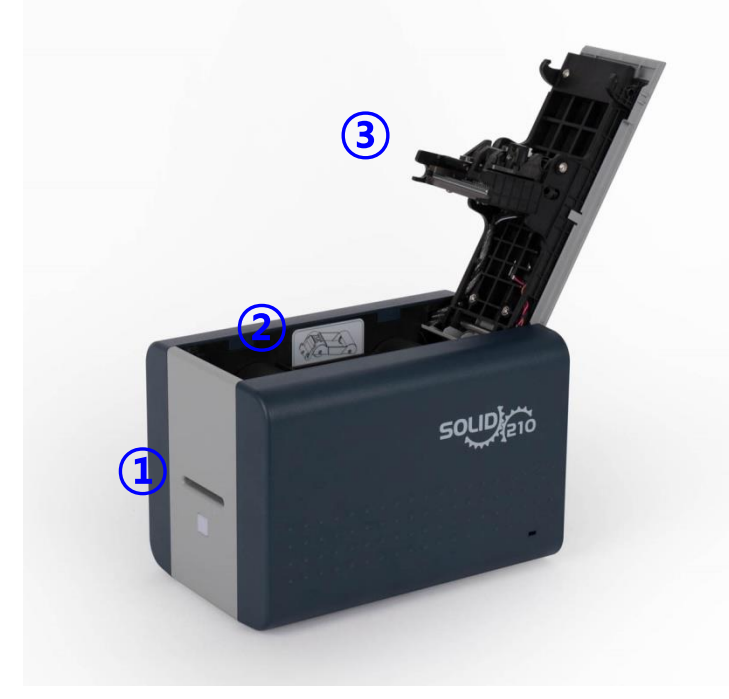

*Рис. 5 ADVENT SOLID-210 – Внутренние характеристики*

### ① **Слот для карт**

Вручную подавайте карты и собирайте карты одну за другой посредством слота для карт.

#### ② **Съемный картридж для лент**

Установить ленту и чистящий ролик.

## ③ **Термопечатная головка (TPH)**

Это – печатный модуль принтера для печати ID-карт.

⬤ Внимание**:** После печати – модуль печатной головки очень горячий. Не трогайте поверхность печатной головки пальцами или металлические острые части для того, чтобы это не отразилось на качестве печати в дальнейшем или не повредить саму печатную головку!

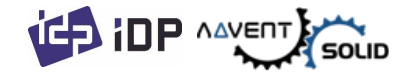

# **1.3 Характеристики съемного картриджа для печатной ленты**

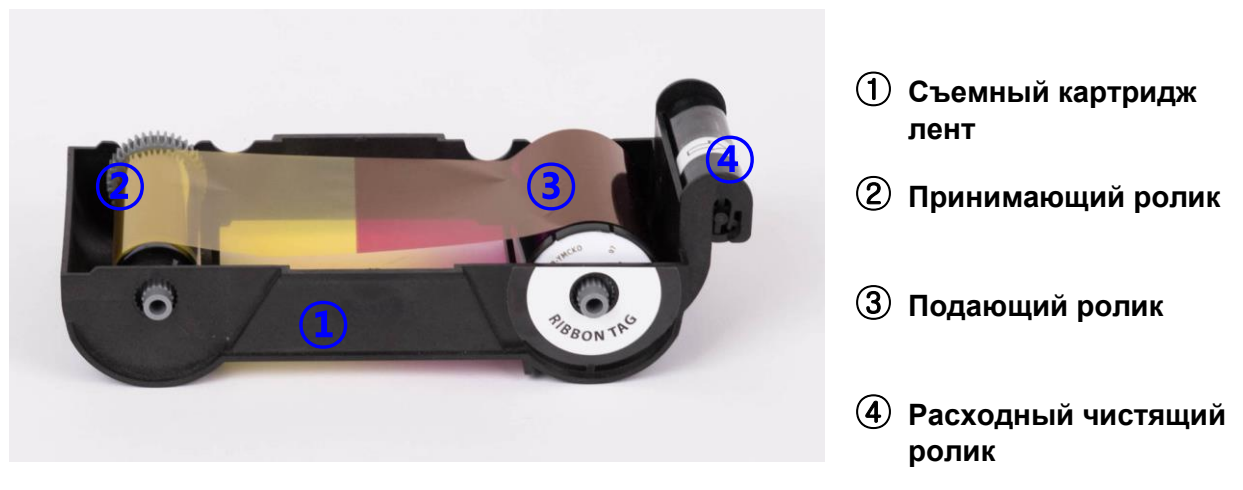

*Рис 6 Характеристики съемного картриджа для лент* 

## **① Съемный картридж для лент**

⬤ Установите ленту и расходный чистящий ролик, который поставляется вместе с лентой в комплекте.

## ⬤ **(Версия R) В случае использования ADVENT SOLID 210 R лента не используется, устанавливается и используется только расходный чистящий ролик.**

⬤ Съемный картридж для лент – это часть Принтера. Принтер не будет функционировать, если картридж сломан или поврежден. При данном сценарии, свяжитесь с Дилером.

#### **② ③ Принимающий и Подающий ролики**

⬤ Лента намотана на ролики как показано на фото, лента должна быть установлена в Съемный картридж как показано на Рисунке 6.

#### ④ **Расходный чистящий ролик**

⬤ Ролик удаляет пыль с поверхности карты для повышения качества печати до того, как карт попадает в блок печати. Чистящая лента заменяется вместе с печатными лентами.

⬤ После установки чистящего ролика в съемный картридж, удалите защитную пленку.

⬤ Чистящий ролик поставляется вместе с лентой.

⬤ (**Версия R) При использовании принтера версии ADVENT SOLID-210R Вы должны купить чистящие ролики у Дилера.**

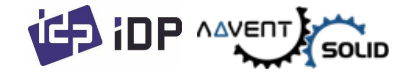

# **1.4 Дисплей и Кнопки**

⬤ Статус ADVENT SOLID-210 отображается в программе Watchman на панели задач Windows.

⬤ Также статус ADVENT SOLID-210 отображается цветом светодиода. При загрузке он красный.

⬤ Если с принтером все в порядке, появляется уведомление - **System Ready «Система готова»**. Когда запускается печать, отображается надпись **Printing «Печать»**. В случае обнаружения ошибки статус меняется на **Error «Ошибка»**. Всякий раз, когда открывается верхняя крышка, операция останавливается, отображается надпись — **Top Cover Open «Открыта верхняя крышка».**

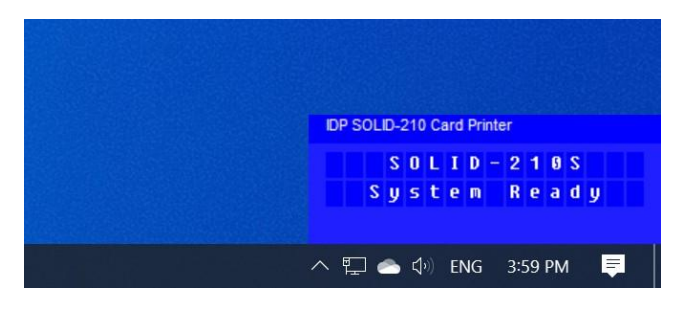

*Рис. 7 Watchman всплывающее окно*

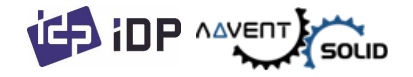

# 2. Установка принтера

# **2.1. Подключение кабеля питания и кабеля USB**

⬤ Соедините кабеля питания и USB-кабель как показано на картинке.

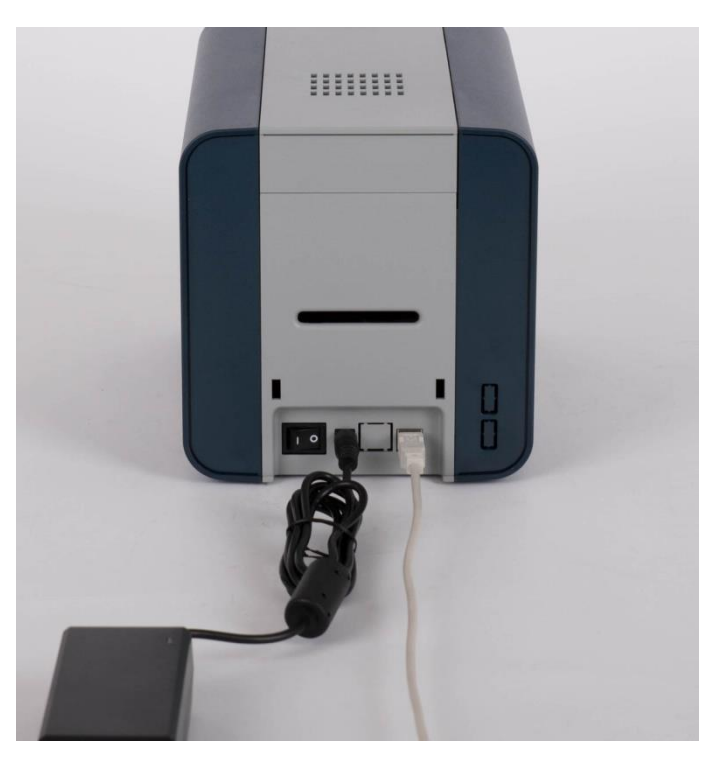

 *Рис. 8 ADVENT SOLID-210 Коннект кабеля питания и USB кабеля*

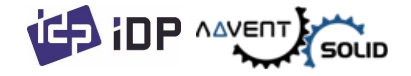

# **2.2. Установка ленты**

⬤ Перед печатью подготовьте требуемые элементы, например, карты, ленту и чистящий валик. В этом разделе мы предлагаем вам узнать, как правильно установить ленту и чистящий валик в принтер.

**(1) Выключите** Принтер

**(2)** Откройте верхнюю крышку принтера нажатием **кнопки сверху на крышке**.

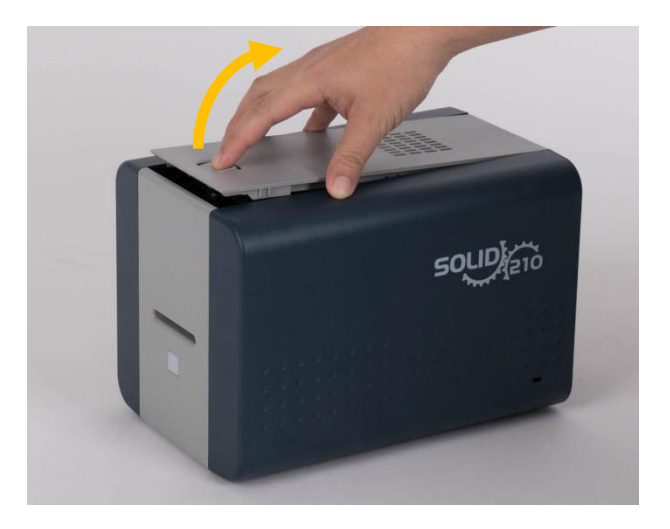

*Рис. 9 Откройте верхнюю крышку*

**(3)** Вытащите **съемный картридж с лентой**.

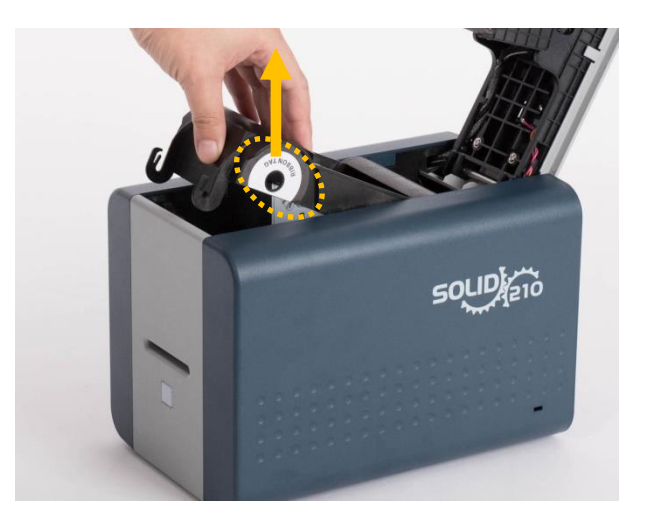

*Рис. 10 Вытащите съемный картридж с лентой*

**inp** AAVENT

**(4)** Установите **ленту в съемный картридж** для печатных лент как показано на картинке.

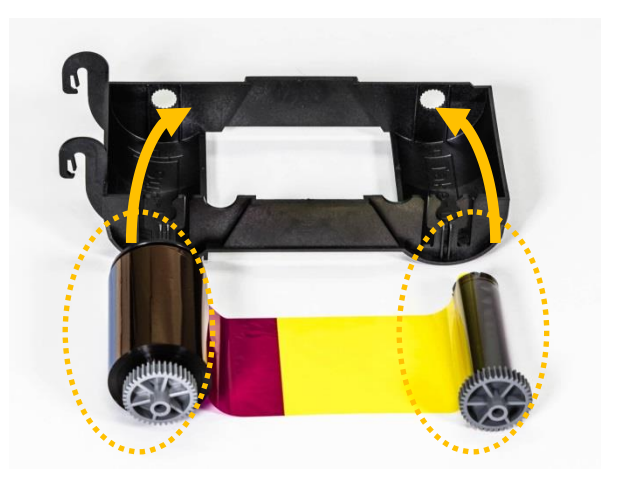

*Рис. 11 Загрузка Ленты 1*

**(5)** Вставьте **«подающий» ролик** ленты в **отверстие 1** и надавите на противоположную сторону ролика **2**. Вставьте п**ринимающий ролик** таким же образом **в отверстие 3** и надавите на **зону 4**. После вставки – натяните ленту.

⬤ Внимание! Если лента не натянута, возможно появление ошибки «натяжения ролика» *Рис. 12 Установка ленты 2*

**(6)** Установите одноразовый чистящий ролик в съемный картридж для лент.

⬤ Наклейка на подающем ролике должна совпасть с наклейкой на съемном картридже

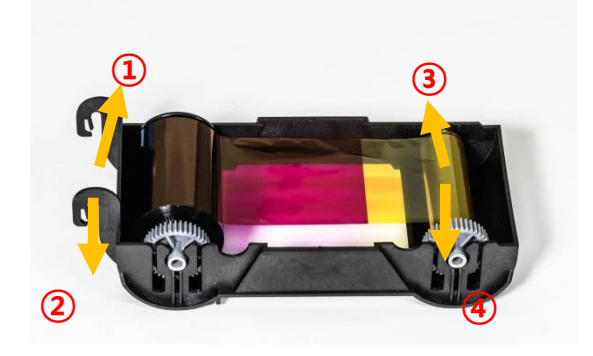

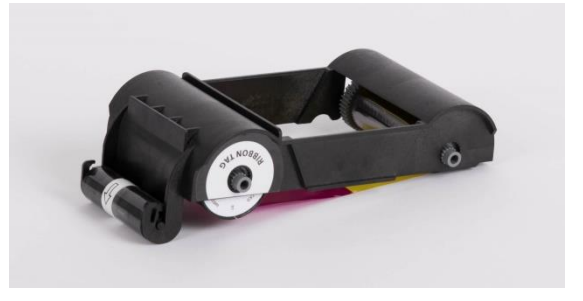

*Рис. 13 Установите чистящий ролик*

**(7) Снимите пленку с «чистящего ролика».**

После **удаления защитной пленки**, избегайте попадания пыли и не трогайте ролик пальцами, чтобы избежать загрязнения так как ролик – липкий.

⬤ Внимание! Не сняв защитную пленку не используйте чистящий ролик!

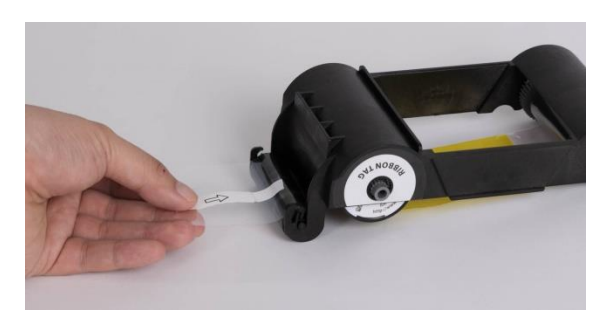

*Рис. 14 Удаление защитной пленки*

11

#### **ICD IDP** AAVENT soup

## **(8) Вставьте съемный картридж** для ленты в принтер после установки картриджа в принтер.

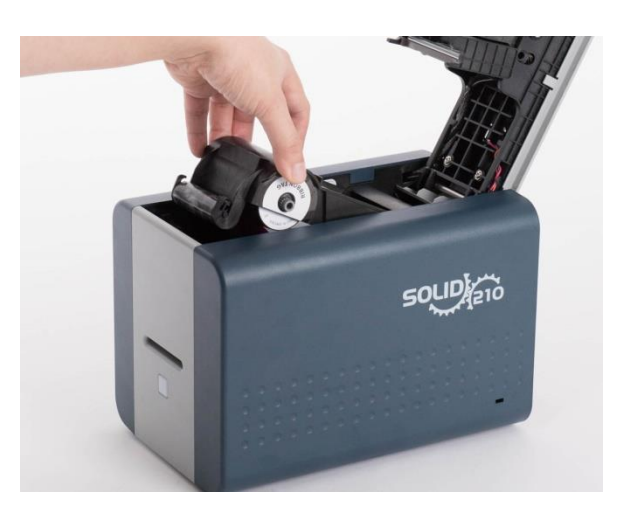

*Рис. 15 Установите картридж с лентой* 

## **(9)** Закройте **верхнюю крышку**.

⬤ Если крышка до конца не закрыта, проверьте положение картриджа с лентой)

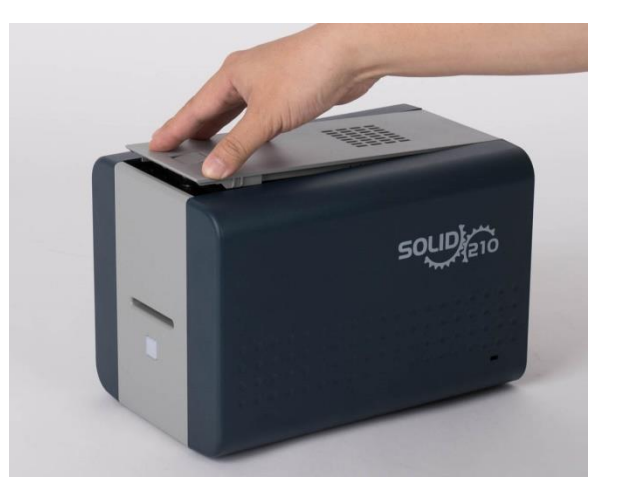

*Рис. 16 Закройте верхнюю крышку* 

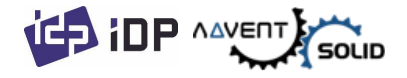

# **2.3. Загрузка карты**

#### **(1)** Вставьте карту в слот карты.

⬤ Карта будет автоматически перемещена в печатный блок и будет готова к печати.

⬤ Или, нажав на **Print «Печать»** до вставки карты в принтер, светодиодный индикатор кнопки начнет мигать до начала печати карты.

⬤ Внимание! Не трогайте поверхность карты пальцами, так как это может сказаться на качестве печати на карте

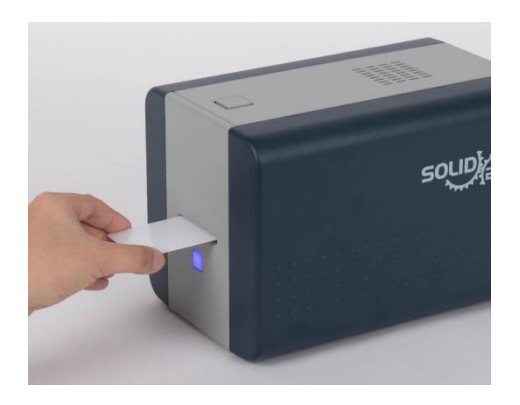

*Рис. 17 Подача карты 1*

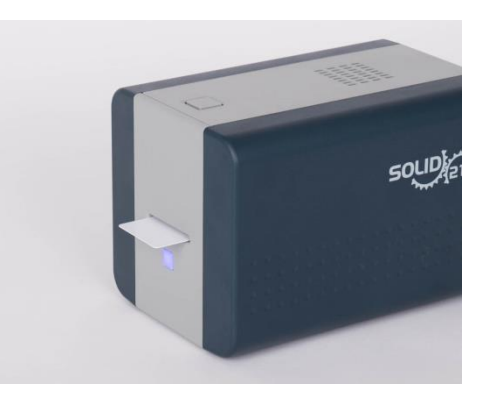

*Рис. 18 Загрузка карты 2*

**(2)** Для отмены печати и получения карты назад, которая уже была загружена до печати: Просто вытяните карту обратно, как показано на картинке.

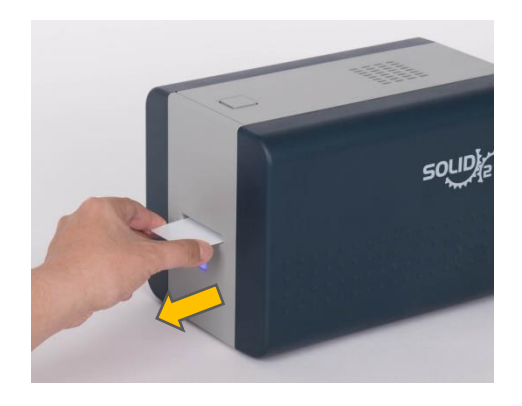

*Рис. 19 Выгрузка карты*

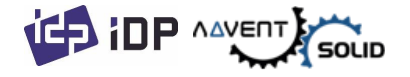

# **2.4. Выпуск напечатанной карты.**

⬤ Напечатанные карты выдаются через **«слот для карт»** принтера ADVENT SOLID-210.

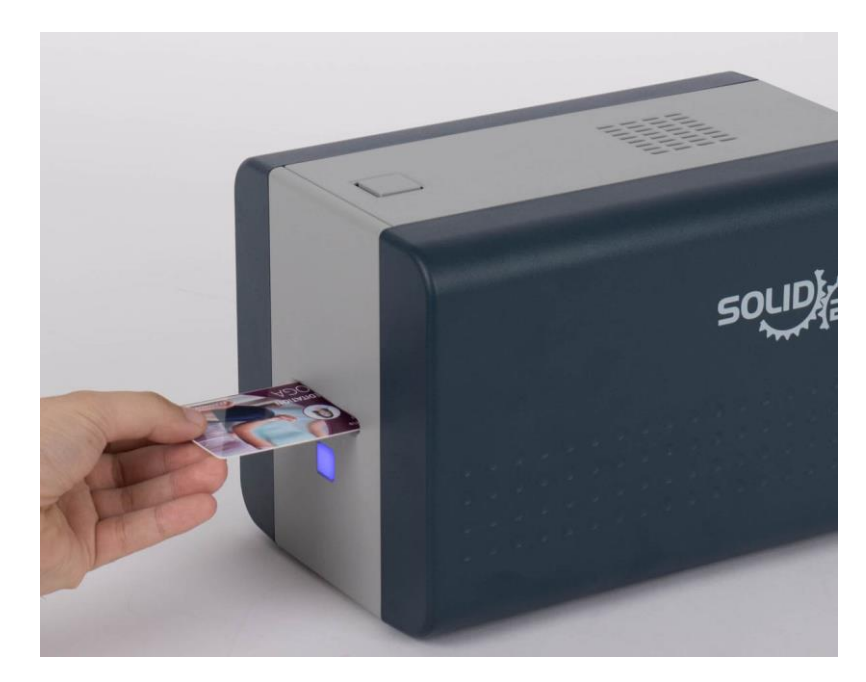

*Рис. 20 ADVENT SOLID-210 Выдача карт*

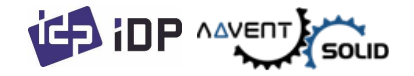

# **2.5. Установка драйвера (Windows 7 / 8 / 10)**

**(1)** Вставьте инсталляционный CD.

Вы также можете загрузить драйвер через Online из хранилища **HUB-2** на сайте **[www.advent-id.com](http://www.advent-id.com/)**

Пароль доступа – **121212**

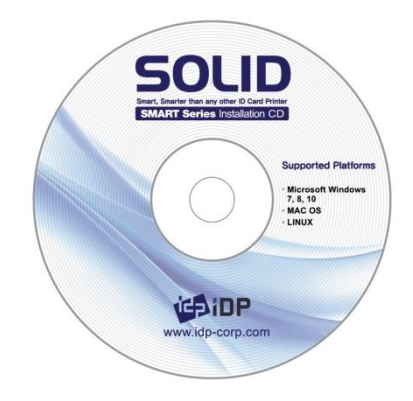

*Рис. 21 Установка драйвера Windows*

**(2)** Пожалуйста, выберите язык и нажмите на **«Установить Драйвер»** Driver Install. Вы можете выбрать русский язык для установки.

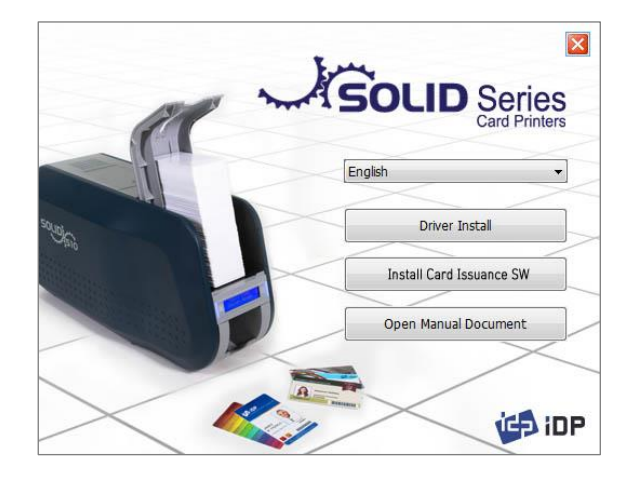

*Рис. 22 Установка драйвера Windows*

**(3)** Когда откроется окно **«Контроль Аккаунта пользователя» "User Account Control"**, нажмите **«Да» "Yes"** 

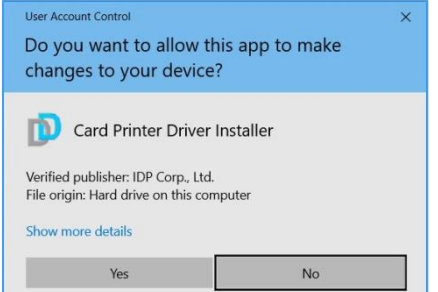

*Рис. 23 Установка драйвера Windows*

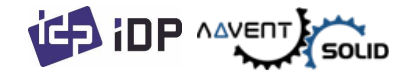

## **(4) ШАГ 1:**

#### **Пожалуйста, отключите Принтер если он подключен к ПК.**

Пожалуйста, нажмите **"Next" «Далее»**. Когда Вы нажмете **«Далее» Next**, более старый драйвер автоматический удален.

⬤ Данный процесс займет несколько минут для удаления старого драйвера.

⬤ Вы можете выбрать язык, в панели Combo Box как показано на картинке.

#### **(5) ШАГ 2:**

⬤ Когда вы нажмете **«Далее» Next**, драйвер для установки будет запущен.

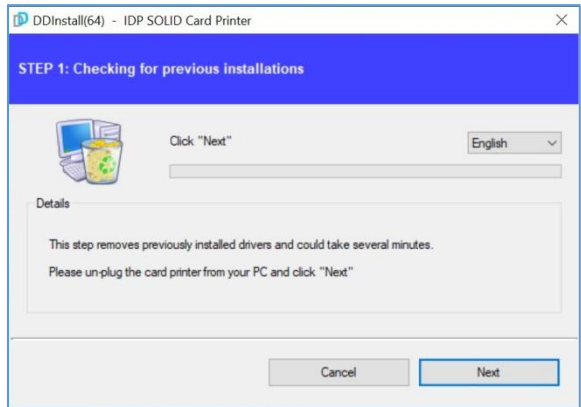

*Рис. 24 Установка драйвера Windows*

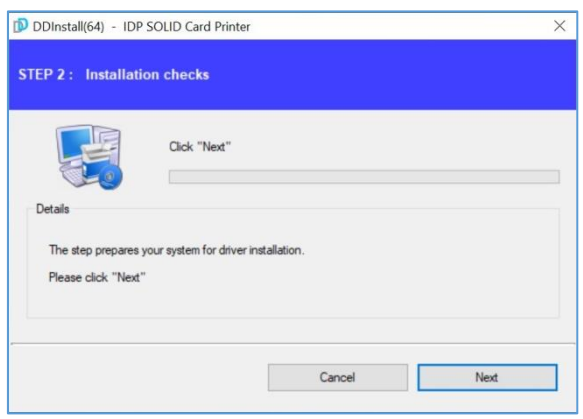

*Рис. 25 Установка драйвера Windows* 

#### **(6) ШАГ 3: USB**

⬤ Нажмите **«Далее» Next** если принтер подключен посредством USB.

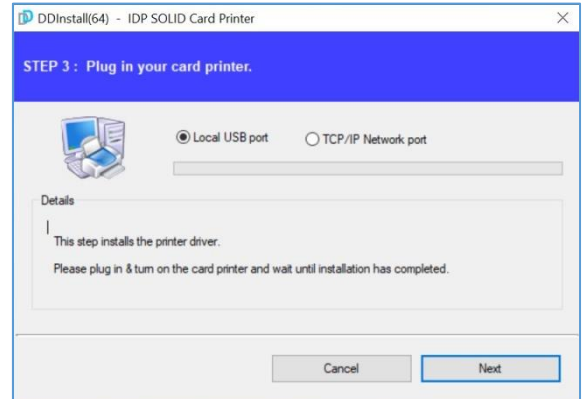

*Рис. 26 Установка драйвера Windows* 

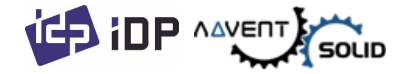

**(7)** Включите принтер

**• Внимание! Подключите USB кабель к** ПК, до того, как включить Принтер

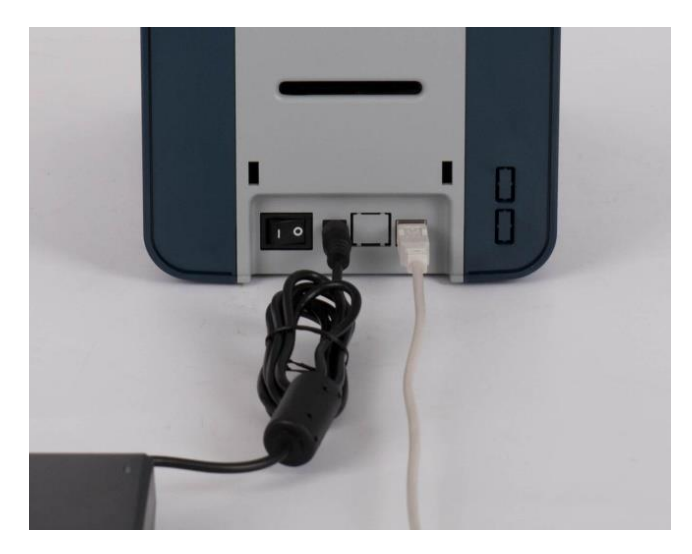

*Рис. 27 Установка драйвера Windows* 

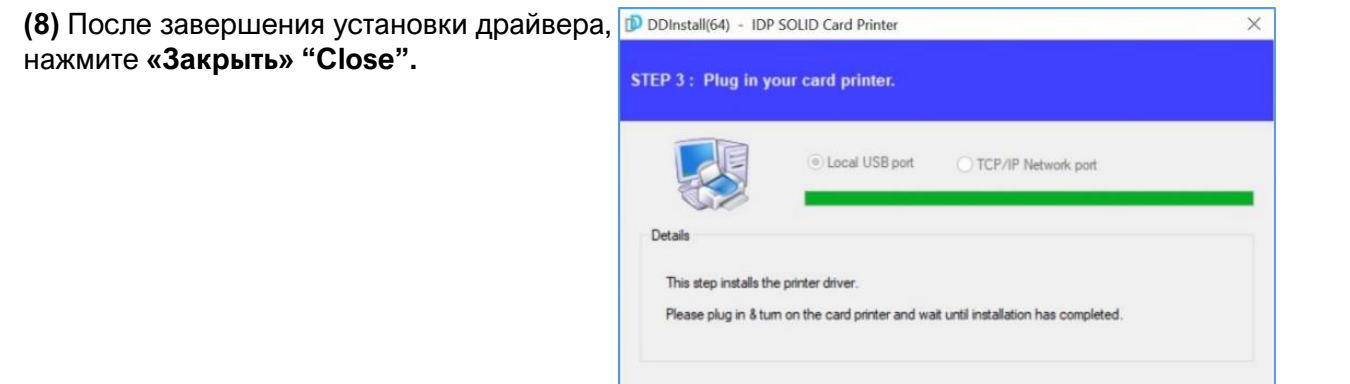

*Рис. 28 Установка драйвера Windows* 

Close

#### **(9) Вставьте карту в слот для карт.**

Карта будет автоматически перемещена в положение для печати.

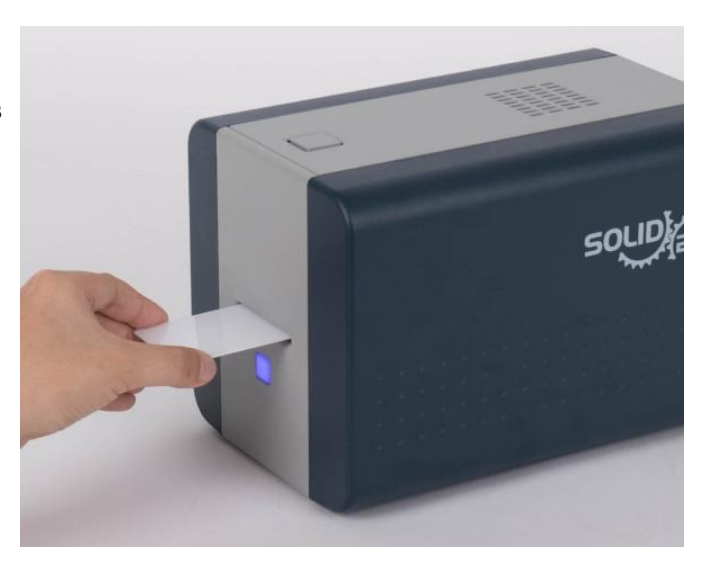

*Рис. 29 Установка драйвера Windows*

**(10)** Пожалуйста, откройте **«Устройства и Принтеры» "Devices and Printers"** в разделе **«Оборудование и Звук» "Hardware and Sound"**. Пожалуйста, убедитесь в том, что **«Принтер ADVENT SOLID-210»** появился в окне.

**(11)** Пожалуйста, кликните правой кнопкой мыши на иконку SOLID-210 Card Printer. Кликните на **«Характеристики принтера» "Printer properties".**

**(12)** Пожалуйста, выберите **«Главное» "General"** и запустите **«Тест печати» "Print test page"** в окне характеристик принтера **"SOLID-210 Card Printer Properties".**

**(13)** Пожалуйста, проверьте напечатанную тестовую карту, если она напечатана правильно нажмите **«Закрыть» "Close"** 

⬤ Если карта не напечаталась или выдала ошибку, обратитесь к **разделу «Решение проблем» "Trouble Shooting"**

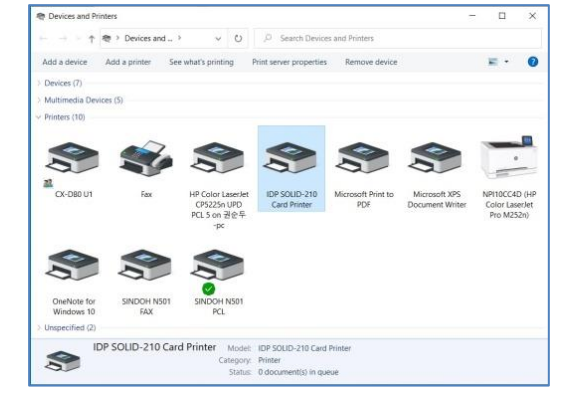

#### *Рис. 30 Установка драйвера Windows*

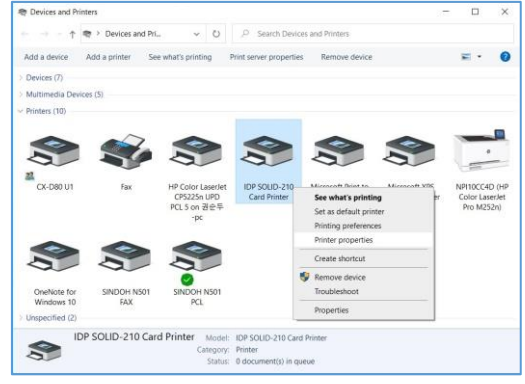

#### *Рис. 31 Установка драйвера Windows*

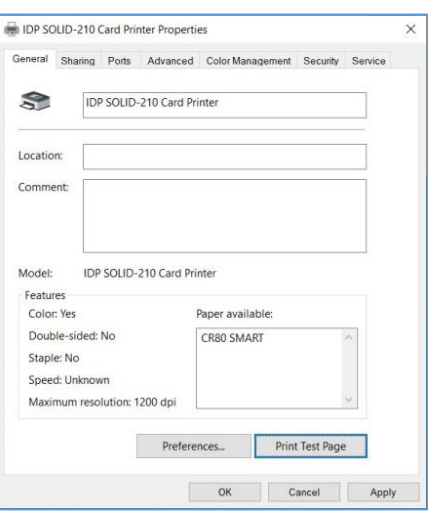

#### *Рис. 32 Установка драйвера Windows*

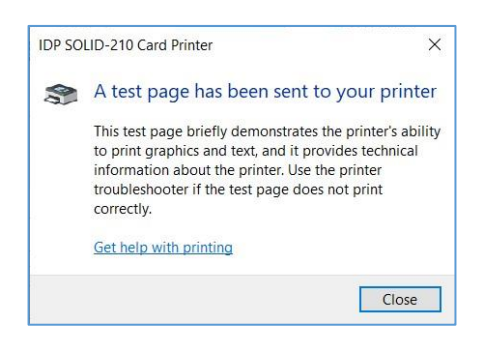

*Рис. 33 Установка драйвера Windows* 

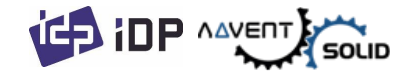

# 3. Конфигурирование драйвера

## **3.1. Характеристики Принтера**

Для проверки характеристик Принтера, Вы должны открыть драйвер принтера. Пожалуйста, откройте **«Устройства и Принтеры» "Devices and Printers"** и нажмите правой кнопкой мышки на "IDP SOLID-210 Card Printer".

⬤ Нажмите на **«Характеристики Принтера» "Printer Properties"**.

## **(1) Параметры Печати**

Нажмите **«Настройки» "Preferences…"**, показанные в нижней части окна.

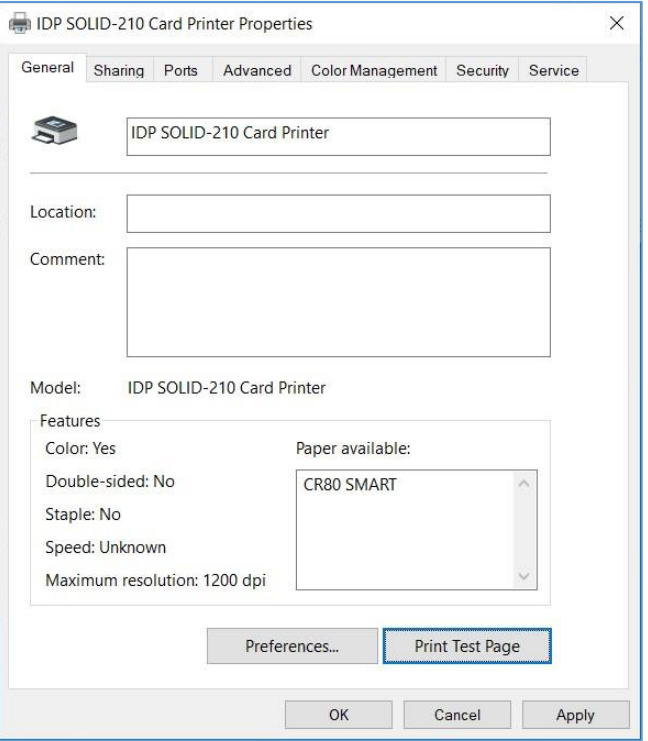

*Рис. 34 Параметры Принтера*

## **(2) Раскладка**

Вы можете выбрать горизонтальную или вертикальную печать карты, для выбора опции нажмите - **"OK".**

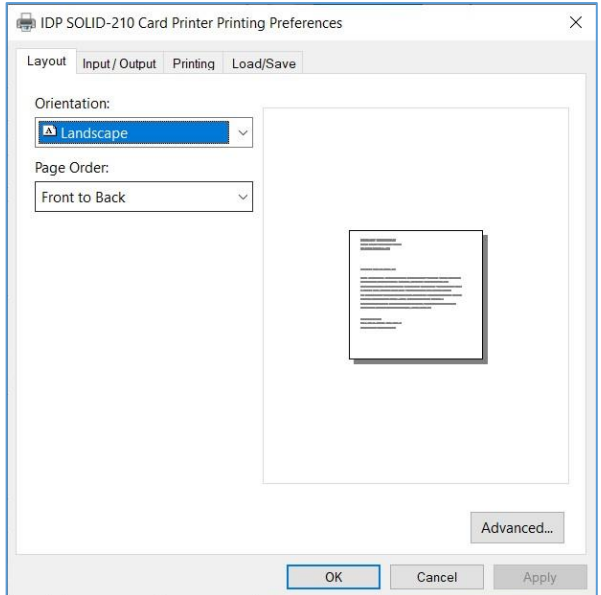

*Рис. 35 Раскладка*

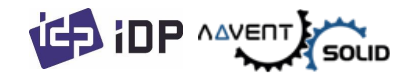

## **(3) Input / Output (Входной / Выходной)**

## **[ Supply Tray ] (Подающий лоток)**

⬤ **Подача карт: Вы можете выбрать «Авто» "Auto"** если SOLID-210 имеет только 1 подающий лоток (в версии мультилоточной архитектуры), пожалуйста выберите лоток если решение – мульти-лоточное.

⬤ **Тип карт: Вы должны выбрать**  "CR-80" тип карт, потому-что ADVENT SOLID-210 поддерживает только стандарт CR80.

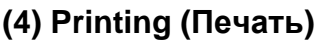

⬤ **Do Printing (Запустить печать)**: в этом режиме Вы можете запустить или отменить печать

## **[ Print Side ] (Печатная сторона)**

⬤ **Сторона**: Данная функция не поддерживается в рамках версии ADVENT SOLID-210.

## ⬤ **[ Front / Back ] (Фронтальная / Задняя) сторона**

⬤ **Color (Цвет)**: Вы можете выбрать цвет или выбрать монохромный режим для печати.

⬤ **Flip (Переворот)**: Вы можете перевернуть картинку.

⬤ **Media / Mask**: Вы можете выделить зону для печати с помощью предопределенной маски или зоны печати, определенной потребностью дизайна (Смарт-карты, карты с магнитной полосой), то есть когда требуется лишь **частичная запечатка** на фронтальной или оборотной части.

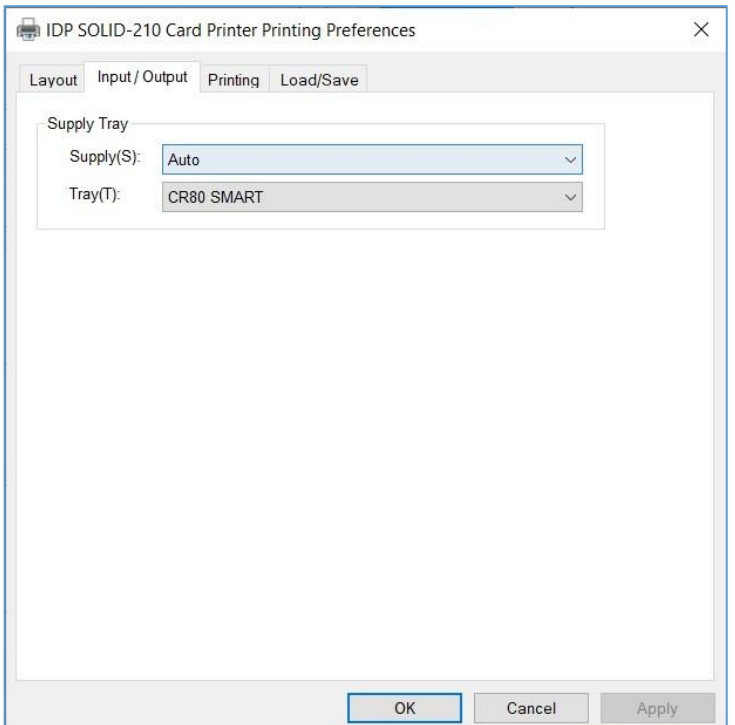

*Рис. 36 Входной / Выходной (лоток)*

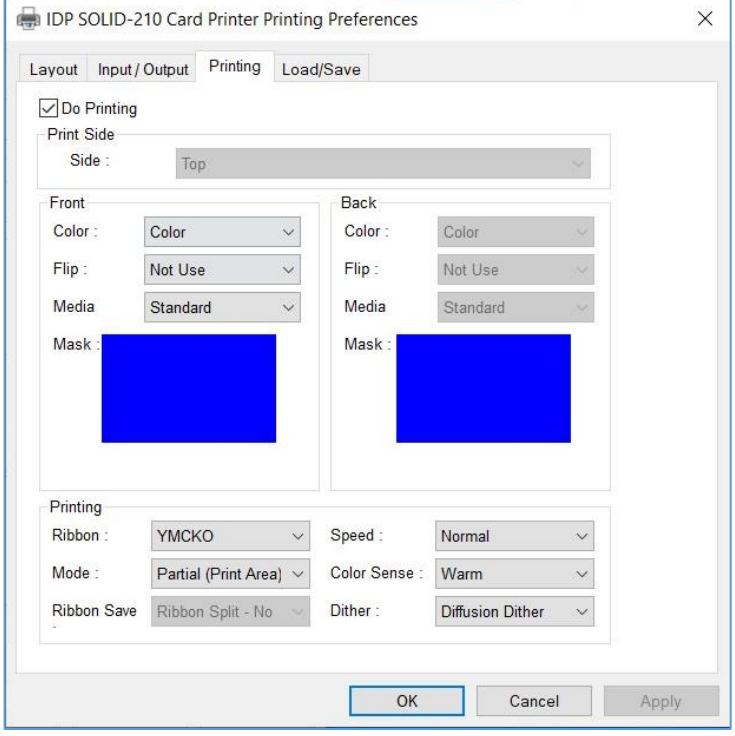

*Рис. 37 Печать*

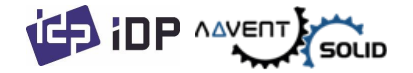

## **[ Printing ] (Печать)**

#### ⬤ **Ribbon «Лента»:**

Демонстрирует тип установленной ленты. Вы не должны выбирать указанные опции, так как ADVENT SOLID-210 распознает ленту автоматически посредством RF метки.

⬤ **Speed «Скорость»:** Данная функция не используется в данной модели**.** 

⬤ **Mode «Режим»:** Установите печатный режим.

⬤ **Standard «Стандарт»:** Режим печати по умолчанию – Запечатка всей поверхности карты.

⬤ **Partial «Частичный»:** Режим частичной запечатки. Принтер печатает частично в назначенной зоне. В этом режиме скорость печати может быть быстрее, нежели в стандартном режиме.

#### ⬤ **Color Sense**

**«Цветочувствительность»:** Установите цветопередачу печатного изображения.

⬤ **Dithering «Дизеринг»:** есть 3 возможных варианта: **Пороговый, Случайный** и **Диффузионный дизеринг**. Выполняется только с лентой **К** и **КО**. (Пожалуйста, выберите **«Диффузионный дизеринг» Diffusing Dither** для высокого качества печати.

⬤ **Ribbon Save «Сохранение ленты»:** Данная опция не поддерживается принтером ADVENT SOLID-210.

Вы можете установить маску.

Установленная маска пользователя использует файл в формате BITMAP (1012 X 636 pixels).

Blue (RGB(0,0,255)): Print and Overlay (Синий - Печать и Оверлей)

Sky Blue (RGB(0,255,255)): Overlay only (Голубой – Только оверлей)

Pink (RGB(255,0,255)): Print only (Розовый – Только печать)

Yellow (RGB(255,255,0)): Florescent (Желтый – Флуоресцентный)

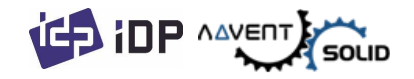

# **(6) Кодировка**

⬤ Данное окно появится только после установки Кодировщика магнитной полосы.

⬤ **Do Encoding (Запустить Кодировку):** Вы может выбрать кодировку или нет.

⬤ **Coercivity (Коэрцитивность)**: Вы можете выбрать тип Коэрцитивности:

**Loco** : 300, 600 Oe.

**HiCo** : 2760 Oe.

**SpCo** : 4000 Oe.

**Auto** : По умолчанию

#### ⬤ **Repeat Count (Повторение**

**кодировки)**: Вы можете выбрать вторую попытку кодировки, если кодировка не прошла.

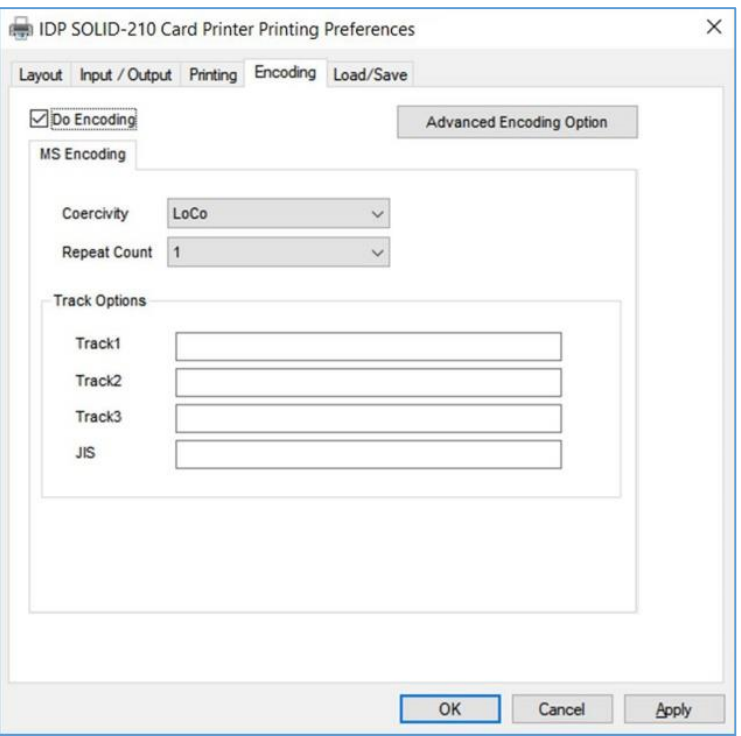

*Рис. 38 Кодировка*

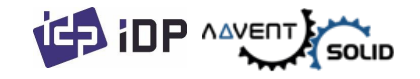

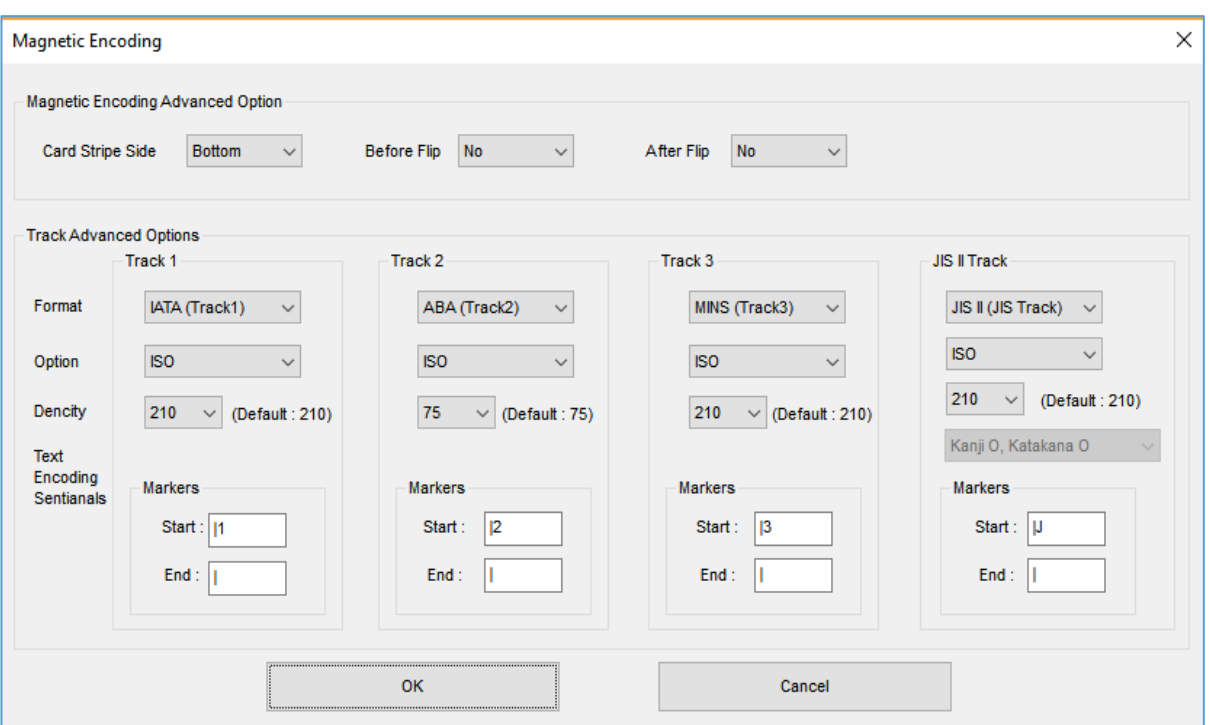

*Рис. 39 Дополнительная настройка кодировщика магнитной полосы*

## **(7) Кодировка – Тонкая настройка (Magnetic Encoding)**

⬤ **Card Stripe Side (Сторона карты, на которой нанесена магнитная полоса):**  Расположение магнитной полосы [Bottom / Top] (Оборотная сторона / Фронтальная сторона)

⬤ **Before Flip (До переворота карты):** Сделать переворот карты ДО Кодировки [No / Yes] (Нет / Да)

⬤ **After Flip (После переворота карты):** Сделать переворот карты после Кодировки [No / Yes] (Нет / Да)

⬤ **Track Advanced Options (Дополнительные настройки треков):** 

Format (Формат): Формат кодировки (IATA, ABA, MINS, JISII, Bits Mode)

**Track 1 :** (default) IATA

**Track 2 :** (default) ABA

**Track 3 :** (default) MINS

**JIS II Track : (default) JIS II** 

**Density (Плотность): «**Плотность» кодировки магнитной полосы (210, 75)

**Text Encoding Sentinels (Защитные Текстовые параметры кодировки):** Старт, Конечный Маркер для кодировки Магнитной полосы

**Start :** Start Marker (Старт маркер)

**End :** End Marker (Конечный маркер)

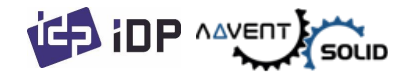

## **3.2. Тонкие настройки**

⬤ Для изменения детального конфигурирования, в разделе **«Раскадка» (Layout)**  нажмите параметр **«Тонкие настройки…» (Advanced…)** показано внизу окна **«Раскладка» (Layout)** в разделе **«Настройки» (Preferences)** 

- ⚫ **Сбросить настройки до настроек «По умолчанию»:** Сбросить настройки до настроек «По Умолчанию».
- ⚫ **Коррекция цвета:** Вы можете откорректировать гамму для настройки цветового профиля. Для этого используйте команду **CardPrinterConfig** для корректировки насыщенности цветовой гаммы.
	- **Main [-100:100] :** Корректировка гаммы **для всех панелей**
	- **Yellow [-100:100] :** Корректировка гаммы **для Желтой (Yellow) панели**
	- **Magenta [-100:100] :** Корректировка гаммы **для панели Magenta**
	- **Cyan [-100:100] :** Корректировка гаммы **для панели Cyan**
	- **Black [-100:100] :** Корректировка гаммы **для панели Black**
	- **Overlay [-100:100] :** Корректировка гаммы **для панели Overlay**
- ⚫ **Position Processing (Настройка позиции):** Установите критерии **для смолянистой черной** ленты.
	- **Color [-32:32]:** установка положения **цветных панелей**.
	- **Mono [-32:32]:** установка положения **черной смолянистой или монохромной** ленты.
	- **Overlay [-32:32]:** для установки положения панели **Оверлея**
	- **Resin Black(K) Processing (Процессинг Смолянистой черной ленты):**  Установить параметры работы **черной смолянистой ленты**.
	- **Text [0:100]:** для установки параметра плотности **для печати черных объектов**.
	- **Dot [0:100]:** для установки параметров для печати **точек**.
	- **Threshold [0:100]:** настройка **плотности дитеринга (dithering)**.
	- **Dithering Degree [0:100]:** установка **значения дитеринга (dithering)**.

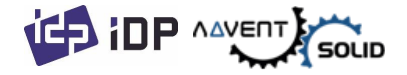

➢ **Печать черной смолянистой ленты:** Вы можете установить метод печати черной смолянистой ленты когда вы используете дизайнерские программы. (Но если Вы используете **IDesigner**, вам не нужно выбирать эту опцию) Она будет настроена автоматически. **Black Object:** для печати черной смолянистой краской автоматически для печати текста, линии, квадрата, круга, бинарных изображений итп.

➢ **Black Text**: для печати черным только текста.

➢ **Black Dots**: для печати смолянистой черной краской любых черных объектов (черными точками)

➢ **Black Dots only**: для печати смолянистой черной краской любых черных объектов и не печатать на цветных объектах или зонах «запечатки».

➢ **Not Use**: не использовать черную смолянистую краску.

⚫ **Дополнительные настройки:** Другие настройки

- **Fast Alignment [On/Off] Быстрое выравнивание (Вкл./Выкл.):** установка положения входной карты относительно Кодировщика магнитной полосы или обычной печати. Если он включен, принтер может сэкономить время на кодирование.

⬤ **Rewritable Erase Density [0:100] Сила стирания текста для принтера серии R (принтер перепечатывания карт)**: установка режима силы стирания карт.

⬤ **Режим ожидания: (В принтере ADVENT SOLID 210 – нет данного** 

**кодировщика)**

**- Ожидание в блоке бесконтактного внутреннего кодировщика [Вкл./Выкл.]:**  установка параметра, следует ли ожидать во внутреннем RFID кодировщике или нет.

**- Card Side [Front/Back] / Сторона карты [Фронтальная/Задняя]:** установка положения карты во время ожидания.

**- Wait Position [-100:100] / Позиция ожидания [-100:100]:** установка положения карты для ожидания от позиции критерия. Единица измерения 0,1 мм.

**- Wait Time [0:1000] / Время ожидания [0:1000]:** установить время ожидания. Единица измерения – секунда.

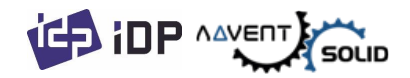

## **3.3. Дополнительны настройки**

## **(1) Раздача доступа к Принтеру (Sharing)**

Вы можете раздать доступ к принтеру через сеть с помощью опции раздачи.

Галочка не стоит по умолчанию при определении данного параметра, для этого поставьте галочку "**Share this printer" (Разрешить доступ к притеру).**

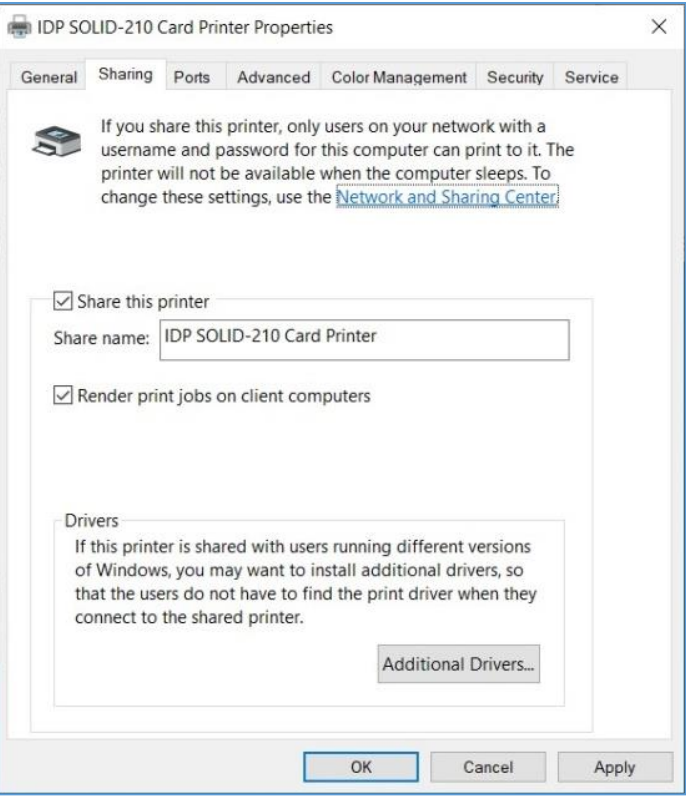

#### *Рис. 40 Раздача принтера*

## **(2) Порты (Ports)**

Окно Портов показывает какой Порт подключен к ADVENT SOLID-210. SOLID-210 должен быть подключен к виртуальному USB порту так как принтер работает через USB-коннект с ПК. (как показано на картинке).

⬤ Внимание! Данный порт выбирается автоматически. Рекомендуется сохранять режим «по умолчанию».

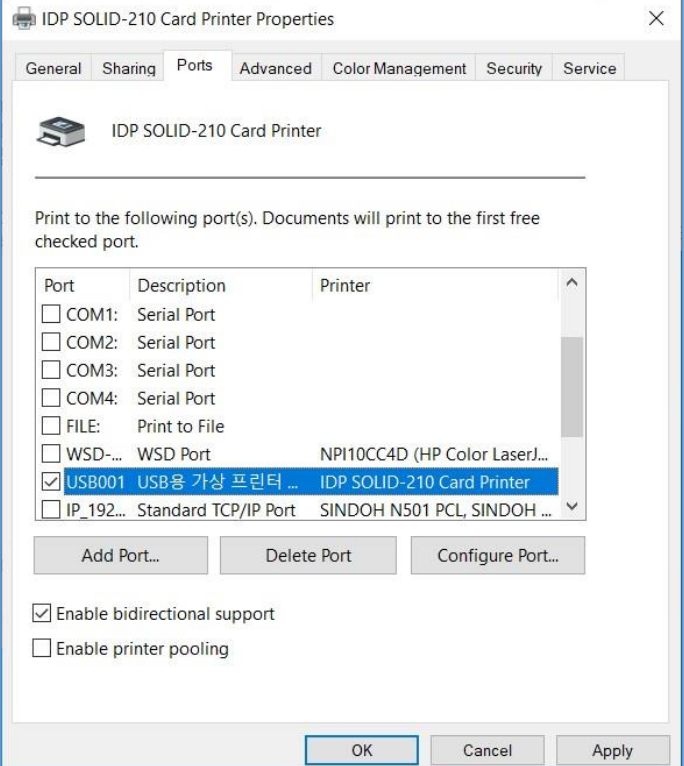

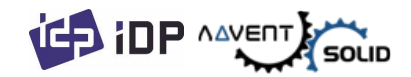

*Рис. 41 Порты*

## **(3) Тонкие настройки (Advanced)**

Этот режим позволяет настроить «Рабочий период времени», Приоритеты, Спулл-печать в блоке «Тонкой настройки» (Advanced). «Тонкие настройки» поддерживают параметры системы Windows.

⬤ Рекомендуется поддерживать настройки «По умолчанию»

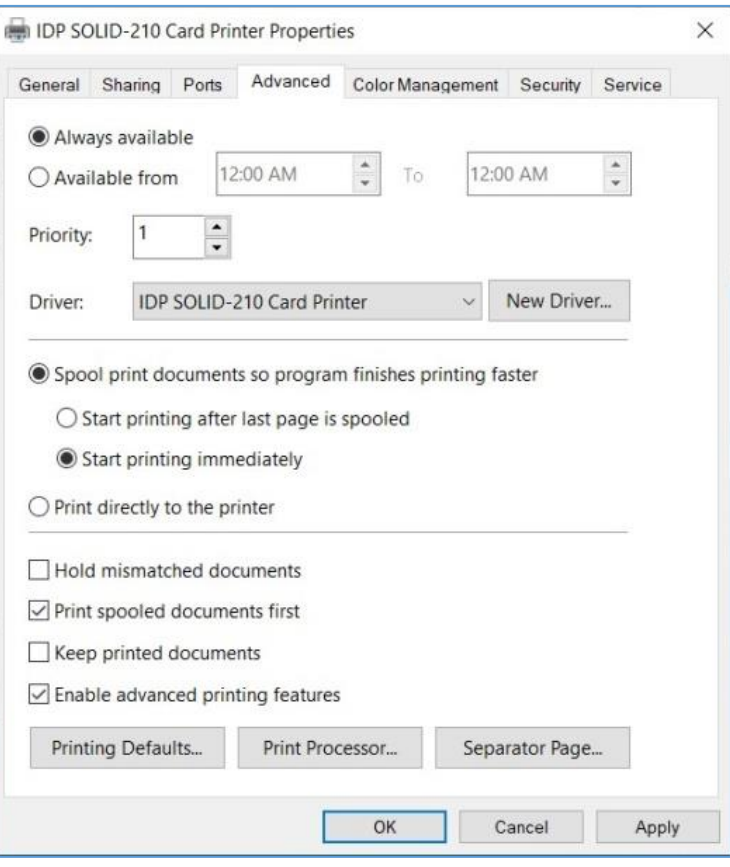

*Рис. 42 Тонкие настройки*

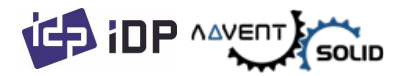

## **(4) Настойка цвета (Color Management)**

В разделе **«Настроек цвета» "Color management"** Вы можете выбрать профиль настройки цвета, который относится к принтеру.

ADVENT SOLID-210 использует профиль цвета для оптимальной настройки цвета. Драйвер позволяет автоматически настроить цветовой профиль под каждый тип печатной ленты.

⬤ Рекомендуется поддерживать настройки «По умолчанию»

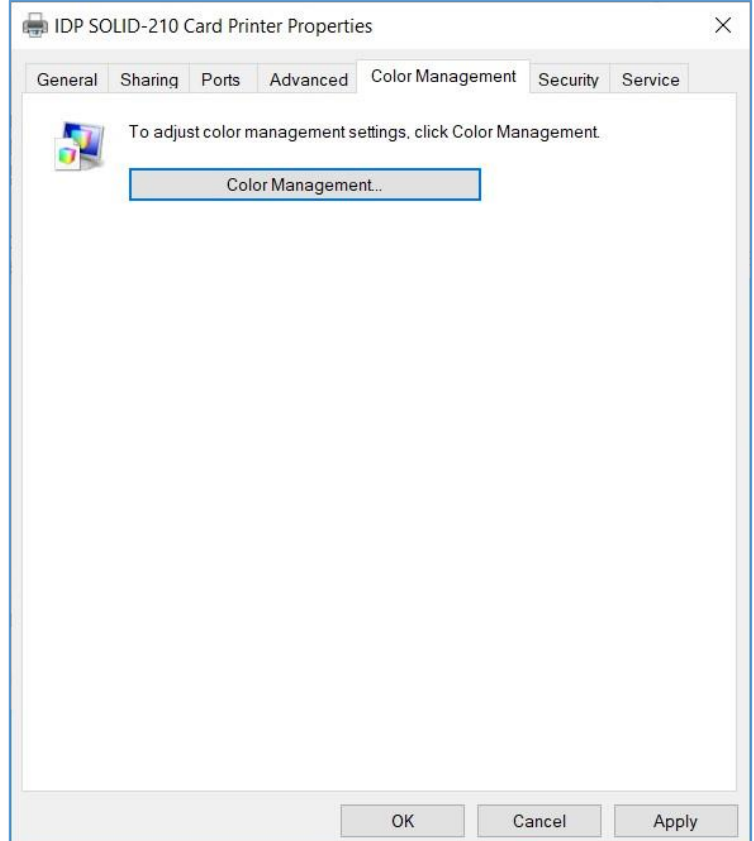

#### *Рис. 43 Настройки цвета*

#### IDP SOLID-210 Card Printer Properties  $\times$ General Sharing Ports Advanced Color Management Security Service Group or user names: Everyone ALL APPLICATION PACKAGES Account Unknown(S-1-15-3-1024-4044835139-2658482041-3127973164-329287231... **CREATOR OWNER** DP-MARKETING (IDP-MARKETING\UDP Marketing) S2 Administrators (IDP-MARKETING\NAdministrators) Add. Remove Permissions for Everyone Allow Deny  $\overline{\vee}$  $\Box$ Print ñ  $\Box$ Manage this printer Manage documents  $\Box$  $\Box$ Special permissions For special permissions or advanced settings, click Advanced. Advanced Cancel  $OK$ Apply

*Рис. 44 Безопасность*

## **(5) Безопасность (Security)**

⬤ Вы можете установить разрешения для использования Принтера. В зависимости от настроек доступа, отдельная группа или пользователь может напечатать карты, управлять принтером или нет.

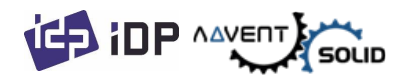

## **(6) Сервис (Service)**

⬤ В этом блоке Вы можете получить информацию о модулях для коннекта, серийном номере принтера, ID принтера, версию драйвера, версию Firmware, тип ленты и статус принтера.

• Вы можете распечатать «Панель технической поддержки» на карте и проверить значения настроек значений принтера.

⬤ Для очистки принтера, пожалуйста, вставьте чистящую карту в лоток и нажмите **«Очистить Принтер»** (Cleaning). Для деталей, пожалуйста, откройте **«5.2. Очистка принтера»**.

⬤ Пожалуйста, нажмите **"Config Printer"** для конфигурирования настроек принтера. Для дополнительных деталей обратите внимание на "4. Utilities". Нажмите **«Обновить Firmware» "Upgrade Firmware"** во всплывающем окне для обновления прошивки. Для дополнительной информации см. "4.4 Firmware update (Обновление прошивки)".

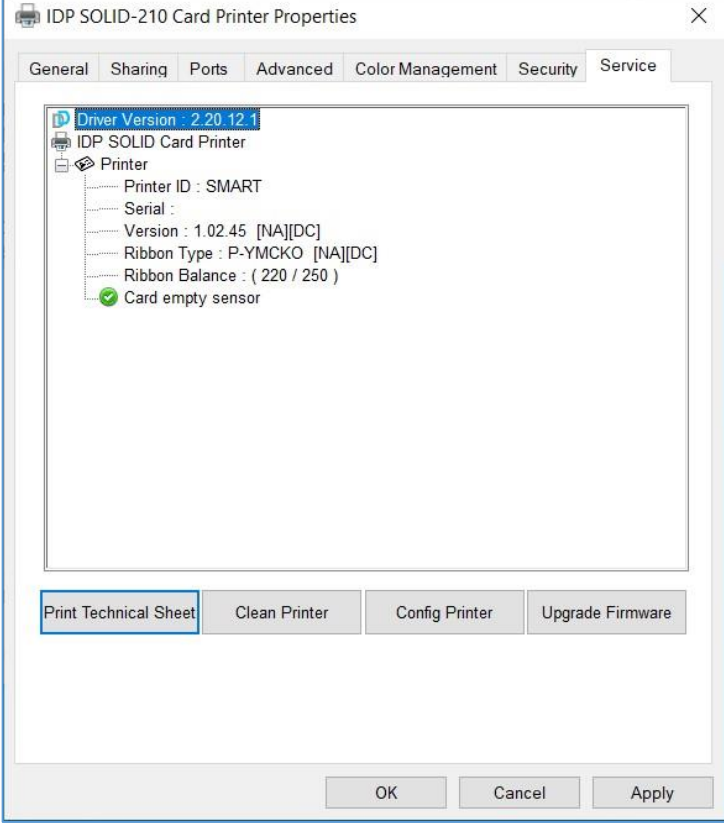

*Рис. 45 Сервис*

# **4. Утилиты (Utilities)**

## **4.1. Конфигурирование настроек принтера карт (Card Printer Config)**

⬤ ADVENT SOLID-210 поставляется с оптимизированными настройками под стандартные требования. Вы должны изменить настройки работы принтера, под Ваши требования. Для смены параметров или конкретных модулей принтера используйте функцию CardPrinterConfig в **Пакете Утилитов "Utilities package"**.

(См. [www.advent-id.com](http://www.advent-id.com/) HUB-2, пароль: 121212)

Вы можете изменить настройки посредством программной утилиты **CardPrinterConfig**.

## **(1) Запуск CardPrinterConfig**

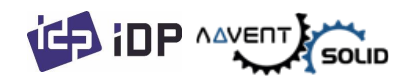

⬤ При использовании программы появится окно для Пароля. При введении правильного пароля Вы увидите сохраненные значения параметров, и Вы сможете изменить указанные параметры. Пароль сохранен для каждого принтера ADVENT SOLID 210. Если Вы используете другой ПК при работе с тем же принтером потребуется ранее установленный пароль для запуска утилиты.

⬤ Пароль по умолчанию отсутствует, в этом случае просто нажмите OK, не вводя значения пароля

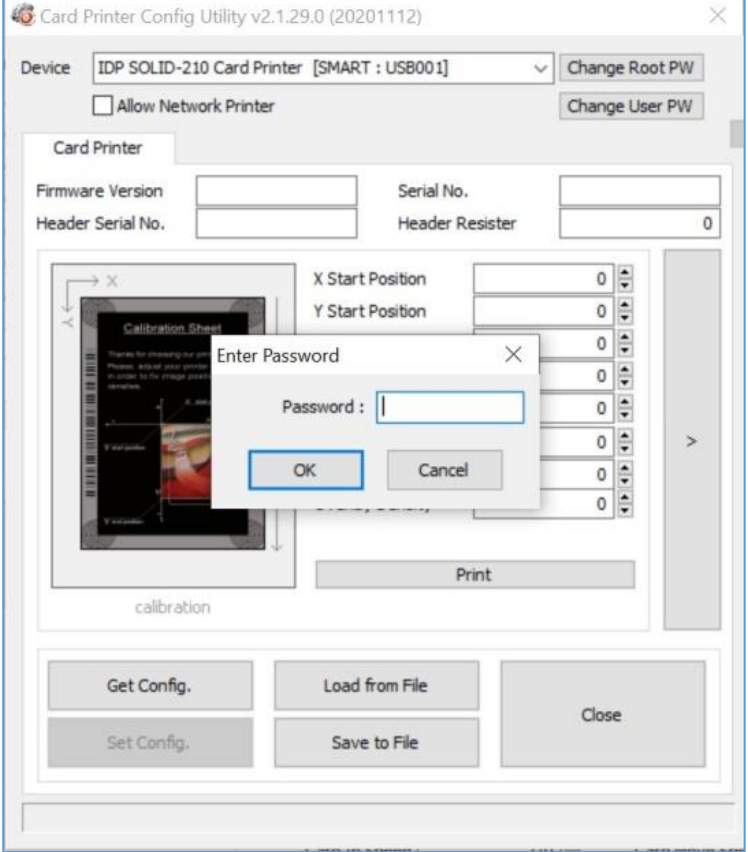

## ⬤ После авторизации «log-in», Вы можете установить нужные значения.

#### *Рис. 46 CardPrinterConfig Log-in*

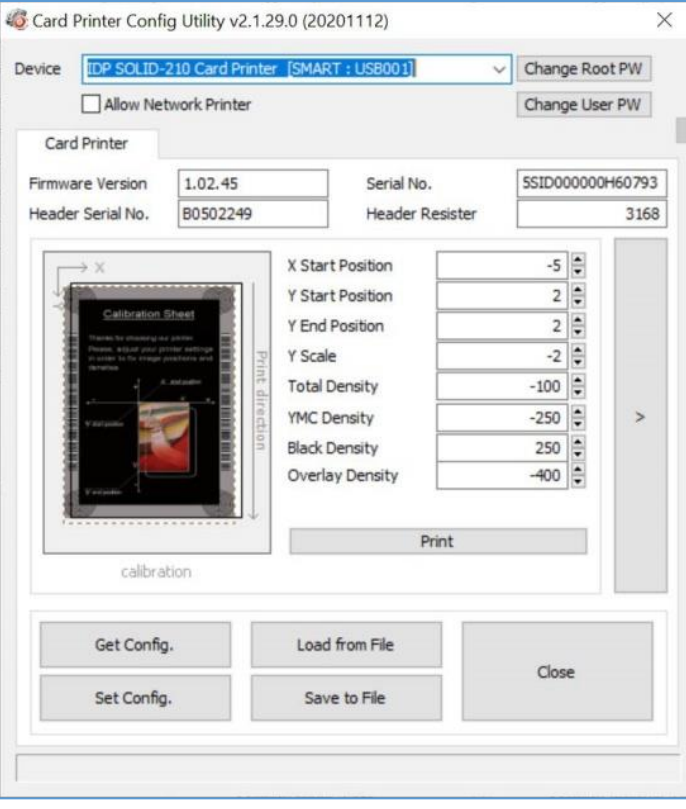

#### *Рис.* **47** *CardPrinterConfig запуск*

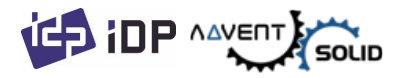

**(2) Базовые настройки Принтера карт** 

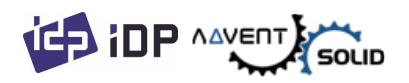

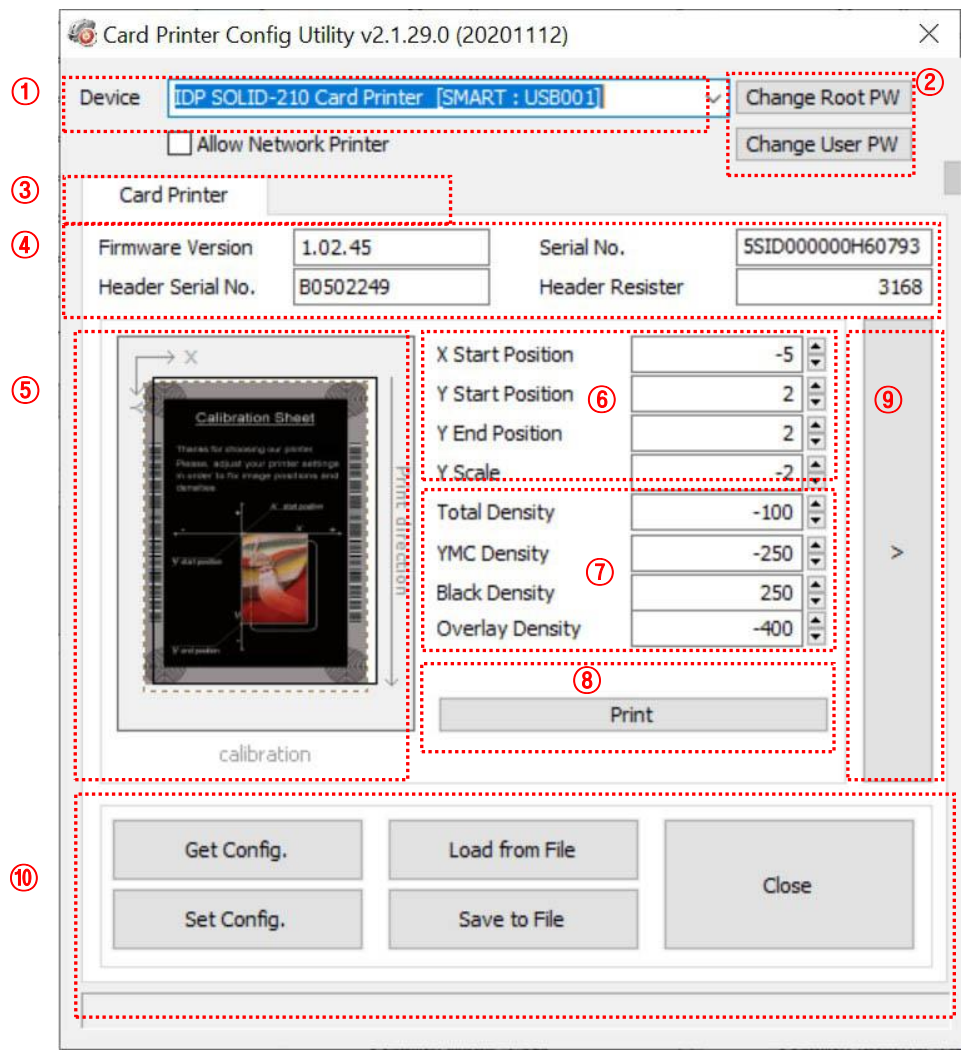

*Рис.* **48** *CardPrinterConfig – Базовые установки Принтера карт*

① Демонстрация подключенных принтеров

**Устройство:** Вы можете выбрать принтер, используя раскрывающееся меню. «IDP SOLID-210 Card Printer» — это имя принтера. «SOLID» — идентификатор принтера, «USB001» — подключенный порт. Если вы подключаете сетевой принтер, установите флажок **«Разрешить сетевой принтер»** и выберите его в раскрывающемся меню.

② Для установки **Пароля администратора** и **Пароля пользователя**.

⬤ **Изменить «Основной» пароль (Change Root PW):** Установить **пароль администратора (root)**. Этот пароль используется для проверки полномочий пользователя для **CardPrinterConfig** и аутентификации пользователя. Также это требуется для управления паролями пользователей. ● Пожалуйста, установите пароль для защиты системы

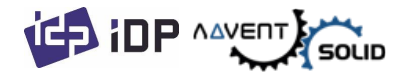

⬤ **Изменить «Пароль пользователя» (Change User PW):** Блок для установки паролей пользователей.

- ③ Нажмите **«Принтер карт» "Card Printer"** вкладку.
- ④ Для демонстрации версии Firmware, Серийного номера принтера (Printer Serial number), Cерийного номера печатной головки, номера регистрации и типа Печатной головки (serial number of printer and serial number, resister & type of print head).
- ⑤ Для демонстрации **«Зоны запечатки»**.

⑥ **Для настройки области печати (Зоны запечатки)**. Пожалуйста, настройте данный параметр правильно для печати на всей карте, потому что ADVENT SOLID-210 — это принтер для карт с прямой термопечатью. Когда вы нажимаете  $\kappa(\bar{7})$ Печать (Print)», карточка печатается как « $\overline{4}$ ) Образец (Example)». Пожалуйста, установите значения правильно, чтобы все круги каждого угла были напечатаны, а пустые места составляли 0,4 мм ~ 0,5 мм в верхней и нижней части карты. Пожалуйста, установите значения в следующем порядке:

- **X Start Position (X стартовая позиция):** Пожалуйста настройте параметры справа и слева правильно посредством настройки позиции по оси X.
- **Y Start Position (Y стартовая позиция):** Пожалуйста, настройте стартовую позицию печатного образца и отступа сверху от 0.4mm ~ 0.5mm.
- **Y End Position (Y конечная позиция):** Пожалуйста, установите конечную позицию печатного образца карты и отступ в нижней части 0.4mm ~ 0.5mm. Рекомендуется установить большее значение по оси Y нежели параметр «по умолчанию».
- **Y Scale (Y Значение):** Установите параметр для того, чтобы отобразить «круги» в нижней части.

⑦ Для установки плотности печати (насыщенности). ADVENT SOLID-210 позволяет установить различную плотность для каждого цвета, смоляного черного и оверлея. Поэтому, пожалуйста, установите каждую плотность на высокое качество. Оптимизируйте качество, изменив каждое значение. Для оптимизации вы можете несколько раз настроить насыщенность печати, распечатывая калибровочную карту, тем самым вы проверите состояние печати, пока не получите оптимальное значение.

⬤ (Версия SOLID 210) Если ваш принтер модели SOLID-210 R (c технологией Re-Write), пожалуйста, не устанавливайте печатную ленту. Эта технология основана на термохромной печати БЕЗ ЛЕНТ! Вы можете установить также насыщенность, для этого просто отрегулируйте только общую плотность.

**Общая плотность (Total Density):** Для установки плотности (Цвет, Черный и Overlay) единовременно.

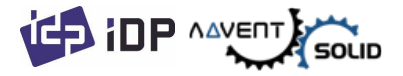

• (Версия SOLID 210) Если у вас принтер SOLID-210 R, то при слишком высокой плотности цвет фона будет темнее. (Цвет фона может различаться в зависимости от типа карты.) При правильной плотности текст и изображения печатаются четко, а цвет фона отсутствует. Когда плотность слишком низкая, тексты и изображения печатаются тускло.

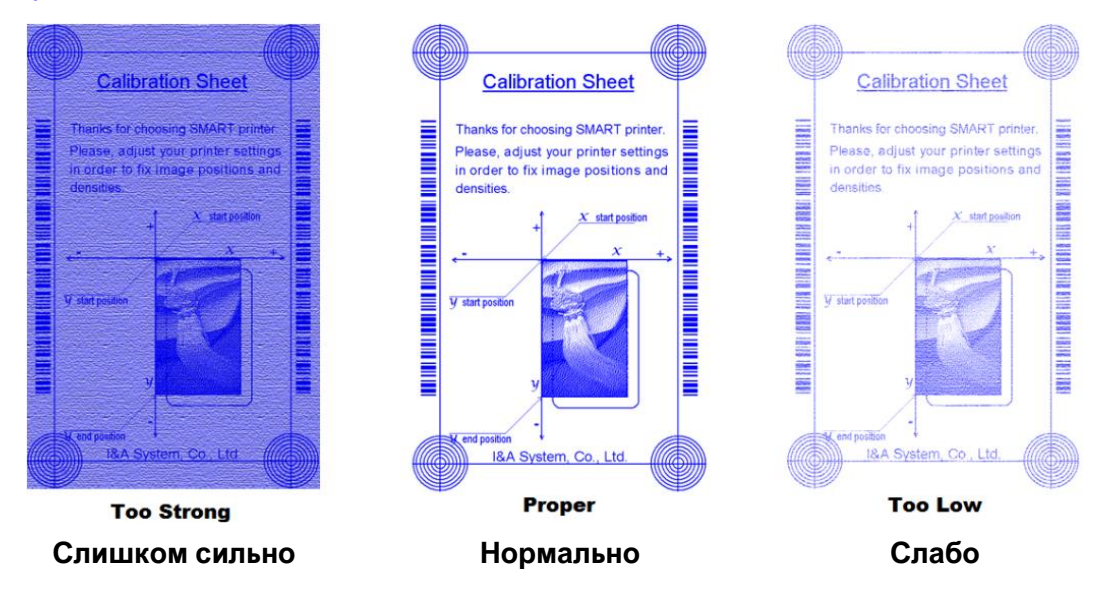

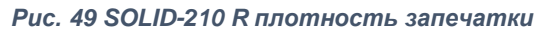

#### **YMC Плотность запечатки (Density):**

⬤ Для настройки насыщенности цвета. Максимально увеличьте плотность запечатки YMC, что позволит передать весь диапазон цветов и яркие изображения. Если уровень слишком сильный, появляются зеленые или красные метки. Если уровень слишком слабый, качество печати будет тусклым.

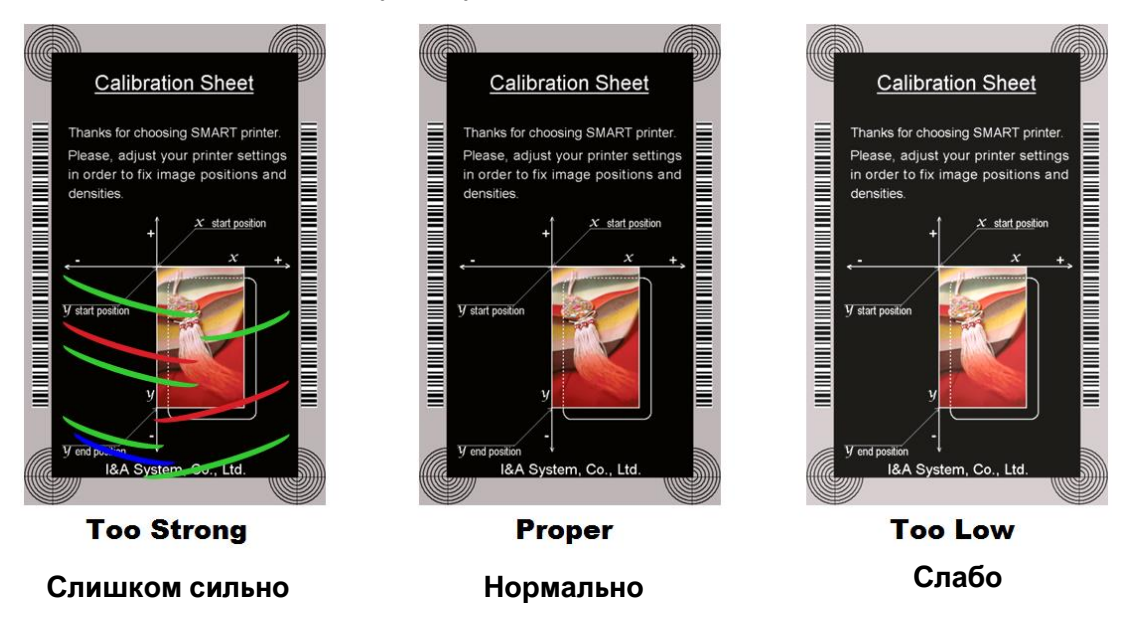

*Рис. 50 Насыщенность запечатки*

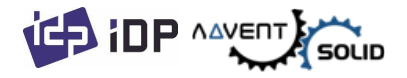

⬤ **Плотность Черного (Black Density):** Для установки насыщенности запечатки Черной смолянистой краской. На картинке пропечатывается Barcode для демонстрации насыщенности (плотности).

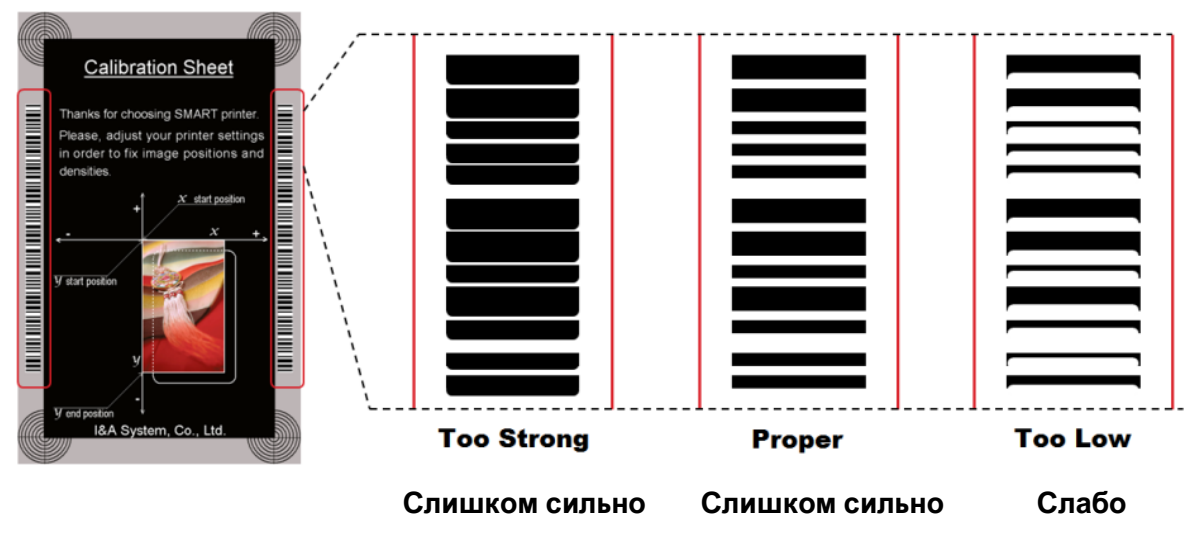

*Рис. 51 Плотность запечатки Черным*

⬤ **Плотность Оверлея:** Для установки плотности оверлея. Установите параметр, если оверлей регулярно печатается на поверхности. Если он слишком сильный, он мутнеет и появляются лишние следы. Если она слишком слабая, накладная панель не печатает области по краю. Вы можете проверить этот параметр распечатанной картой под светом.

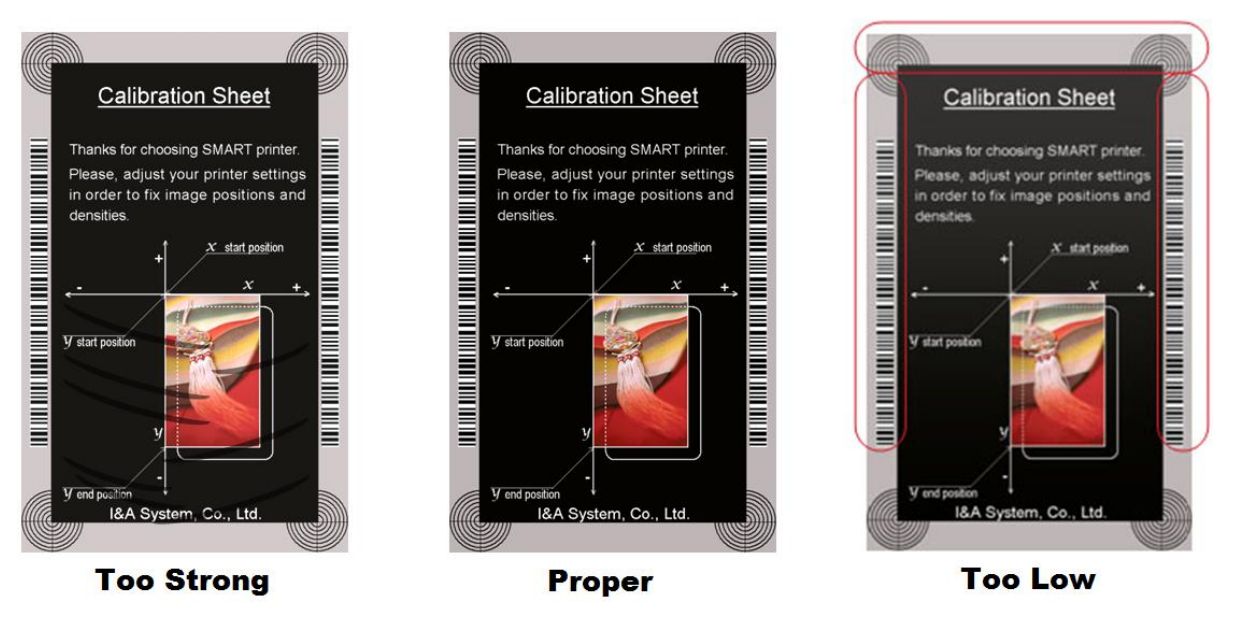

*Рис. 52 Плотность Оверлея*

⑧ Печать карты калибровки.

- ⑨ Демонстрация детальных настроек (рекомендуется не менять стандартные настройки).
- ⑩ Для загрузки и сохранения значений.

**Get Config.:** получить параметры Принтера.

**Set Config.:** установка настроек Принтера.

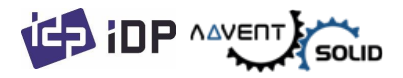

**Load from File:** загрузка настроек из файла. **Save to File :** сохранить значения в файл. **Close :** закрыть CardPrinterConfig

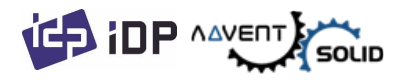

#### **(3) Детальные настройки Принтера карт**

⬤ Вы можете установить другие значения.

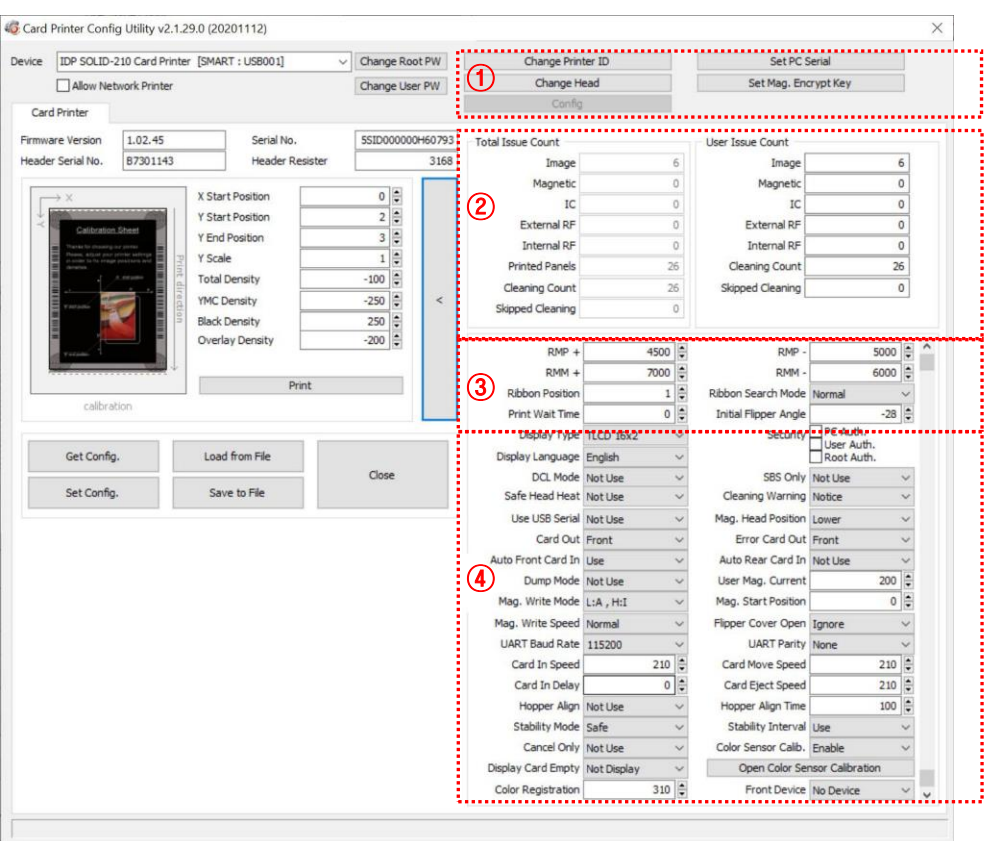

*Рис. 53 CardPrinterConfig – Детальные настройки Принтера карт*

① Вы можете установить ключ шифрования ID Принтера, Серийного ПК, Печатной головки и Магнитной полосы.

⬤ **Изменить ID Принтера:** Когда ADVENT SOLID-210 используется посредством SDK, вы можете установить **уникальный идентификатор** для принтера ADVENT SOLID-210 независимо от того, подключен ли он через USB или какой у него IP-адрес. Можно подключить и использовать **несколько принтеров**. По умолчанию — «SOLID».

⬤ **Установить Серийный номер ПК (Set PC Serial):** Одна из функций безопасности. Вы можете установить возможность использования принтера только в паре с конкретным ПК.

⬤ Принтер активируется если вы кликаете на функцию «Установить Серийный номер ПК» ("Set PC Serial") после выполнения функции «Авторизация ПК» "**PC Auth.**" раздел ④, принтер определен и перезапущен. В это же время данные используемого ПК сохраняются в принтере ADVENT SOLID-210.

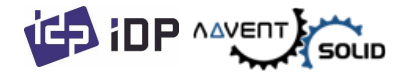

⬤ **Смена печатной головки (Change Head):** При замене печатающей термоголовки необходимо изменить информацию о головке для обеспечения оптимального качества. Пожалуйста, измените серийный номер головки, резистор и тип головки в диалоговом окне **«Изменить головку» (Change Head)** после нажатия **«Изменить головку» (Change Head)**.

⬤ **Установить ключ шифрования (Set Mag. Encrypt Key):** Одна из защитных функций. Когда вы используете SDK, вы можете шифровать данные кодирования магнитной полосы, передаваемые через USB. Вы можете определить и сохранить ключ шифрования в ADVENT SOLID-210 с помощью «Set Mag. Encrypt Key».

- ② Чтобы показать, сколько карт выпущено принтером ADVENT SOLID-210. **«Общее количество печатных оттисков карт» "Total Issue Count"** — количество выпущенных карт с момента производства Принтера карт; **«Количество печатных оттисков карт Пользователя» "User Issue Count"** — количество выпущенных карт с момента замены головки. Когда вы заменяете головку, инициализируйте счет, отметив **«Сбросить счетчик карт пользователя» "Reset User Issue Count"**.
- ③ Для отображения управления механикой управления ленты. ADVENT SOLID-210 автоматически распознает цвет ленты и управляет контролем работы по оставшейся ленте. «RMP+», «RMP-», «RMM+», «RMM-» необходимы для управления механикой работы ленты. Пожалуйста, не меняйте их значения, так как это влияет на качество печати карты.

**RMP+:** Установка **максимальных значений** крутящего момента двигателя ленты во время **печати**, когда **баланс максимален**.

**RMP- :** Установка **минимальных значений** крутящего момента двигателя ленты во время **печати**, когда **баланс минимален**.

**RMM+:** Установка **максимальных значений** крутящего момента во время **движения** ленты, когда **баланс максимален**.

**RMM- :** Установка **минимальных значений** крутящего момента во время **движения**  ленты, когда **баланс минимален**.

⬤ **Положение ленты (Ribbon Position):** Установка положения ленты.

⬤ **Режим поиска ленты (Ribbon Search Mode):** Установка метода «Поиска» ленты.

⬤ **Установить время ожидания (Print Wait Time):** Установка времени динамической настройки печатной головки для начала печати.

⬤ **Начальный угол флиппера (Initial Flipper Angle):** Установка угла флиппера когда карта вынута если "Card Out" в режиме "Back"

④ Для дополнительных значений см ниже:

⬤ **Тип Дисплея (Display Type):** Данная функция отсутствует в принтере ADVENT SOLID 210.

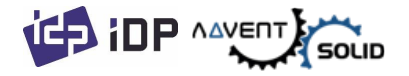

⬤ **UART Baud Rate:** Установка скорости связи внутреннего последовательного порта. Используется для модели KIOSK. (Мы рекомендуем для версии KIOSK использовать другую модель принтера – ADVENT SOLID 510).

⬤ **Безопасность (Security):** Существует несколько способов установки функций безопасности ADVENT SOLID 210.

⬤ **PC Auth.:** Вы можете использовать принтер в паре с определенным ПК. Эта функция активируется если кликнуть на **«Установить Серийный номер ПК» "Set PC Serial"**.

⬤ **User/Root Auth.**: Вы можете установить пароли для пользователей и для Администратора.

⬤ **Режим DCL (DCL Mode): Когда вы используете SDK и печатаете карты в режиме DCL, Вам не нужно устанавливать Драйвер принтера ID карт.** 

⬤ **Только SBS (SBS Only):** Пожалуйста, используйте эту функцию, когда Вы осуществляете выпуск карт посредством Софта на базе SDK. Эта функция отключает стандартный драйвер.

⬤ **Защита от перегрева печатной головки (Safe Head Heat):** Установка режима, отменяющего печать, если печатная головка сильно нагрета.

⬤ **Уведомление о необходимости чистки (Cleaning Warning):** Настройка периодических уведомлений **«Сделайте очистку» 'Do cleaning'**.

⬤ **Используйте USB Serial:** Если ADVENT SOLID-210 подключен к USB, он передает USB серийный номер USB в ПК. Номера «по умолчанию» идентичны всем серийным номерам, используемым на всех ADVENT SOLID-210. Пожалуйста, установите эту опцию когда Вы используете множество ADVENT SOLID-210, подключенных к 1 ПК через USB. Эта функция запускает уникальные серийные номера для каждого USB.

⬤ **Положение кодировщика Магнитной полосы (Mag. Head Position):** На принтер ADVENT SOLID-210 может быть установлен кодировщик таким образом, чтобы кодировать Магнитную полосу на фронтальной (верхней) или нижней (оборотной) части.

⬤ **Выдача карт (Card Out):** Установите путь выдачи карты (в зависимости от модели принтера карт).

⬤ **Ошибка выдачи карт (Error Card Out):** Установите путь выдачи карт с ошибкой.

⬤ **Автоматическая загрузка карт (Auto Front Card In):** Установите способ загрузки карт автоматически если фронтальный сенсор карт обнаружил карту. Этот механизм используется в модели KIOSK. (Мы не рекомендуем использовать ADVENT SOLID-210 для версии KIOSK, оптимальным является модель ADVENT SOLID-510).

⬤ **Автоматическая загрузка карт в задней части (Auto Rear Card In):** Установка автоматической загрузки карт если сенсор задний обнаружит карту. Используется для модели KIOSK.

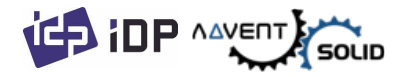

⬤ **Режим загрузки данных (Dump Mode):** Данная функция записывает Log данных для контроля работы принтера.

⬤ **Значение по умолчанию при использовании кодировщика магнитной полосы (User Mag. Current):** Текущее значение по умолчанию, когда пользователь выбирает использование определенного значения при работе кодировщика магнитной полосы.

⬤ **Режим записи магнитной полосы (Mag. Write Mode):** Вы можете установить способ кодировки магнитной полосы.

**● «L:A, H:I»: кодирует сразу 3 дорожки для карты LoCo и кодирует дважды, разделив** дорожку 1, 3 и 2 для карты HiCo.

⬤ **Положение карты при кодировке Магнитной полосы (Magnetic Start Position):**  Установка положения магнитной полосы карты при кодировке.

⬤ **Скорость записи магнитной полосы (Magnetic Write Speed):** Установка скорости кодировки магнитной полосы.

⬤ **Открытие крышки Флиппера (Flipper Cover Open):** Данная функция отсутствует в принтере ADVENT SOLID-210.

⬤ **Скорость загрузки карт (Card In Speed**): Данная функция не поддерживается в принтере ADVENT SOLID-210**.** 

⬤ **Скорость движения карты (Card Move Speed):** Установка скорости движения карты.

⬤ **Скорость выдачи карт (Card Eject Speed):** Установка скорости выпуска карт.

⬤ **Задержка карты (Card In Delay**): Установка времени задержки после загрузки карты.

⬤ **Интервал для Стабильной работы (Stability Interval):** Установка интервалов для операционной рабочей стабильности принтера.

⬤ **Подача лотка (Hopper Align):** Данная функция не поддерживается принтером ADVENT SOLID-210.

⬤ **Время настройки лотка (Hopper Align Time**): Данная функция не поддерживается принтером ADVENT SOLID-210.

⬤ **Режим Стабильности (Stability Mode):** Настройка метода контроля для стабильности работы принтера. Если режим установлен на "Safe", этот режим снижает скорость, однако повышает стабильность работы, нежели «по умолчанию».

⬤ **Настройка сенсора цвета (Color Sensor Calib):** Установка режима распознавания панели цвета печатной ленты и калибровка сенсора.

⬤ **«Отключить» "Disable"** переводит в режим «по умолчанию».

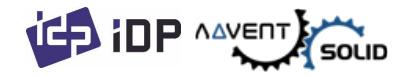

**• «Включить» "Enable"** устанавливает значение калибровки Открытого Сенсора Цвета.

⬤ **Настройка Открытого сенсора калибровки цвета (Open Color Sensor Calibration):** Измерение значения настройки сенсора цвета.

⬤ **Cancel Only**: Данная функция не поддерживается принтером ADVENT SOLID-210.

⬤ **Display CardEmpty:** Данная функция не поддерживается принтером ADVENT SOLID-210.

⬤ **Настройка цвета Color Registration:** Настройка Y, M и C панелей для лучших результатов печати.

⬤ **Front Device:** Данная функция не поддерживается принтером ADVENT SOLID-210.

## **4.2. Тест Принтера Карт**

**• ADVENT SOLID 210 - Это карточный принтер - стандартное принтерное устройство,** поэтому вы можете использовать его так же, как обычный бумажный принтер. В случае с магнитной полосой, контактным (не используется в 210 версии) или бесконтактным кодировщиком (не используется в 210 версии) вам потребуется установить соответствующий драйвер и работать индивидуально. Операция кодирования будет контролироваться **«CARD PRINTER SDK»**. Вы можете протестировать все функции принтера с помощью теста принтера для карточек. Программа тестирования карточного принтера разработана с использованием «**SOLID Printer SDK**».

## **(1) Тест Принтера карт (CardPrinterTest)**

⬤ Если запущен тест CardPrinterTest, все функции могут быть протестированы индивидуально.

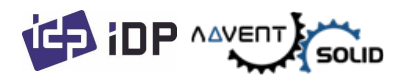

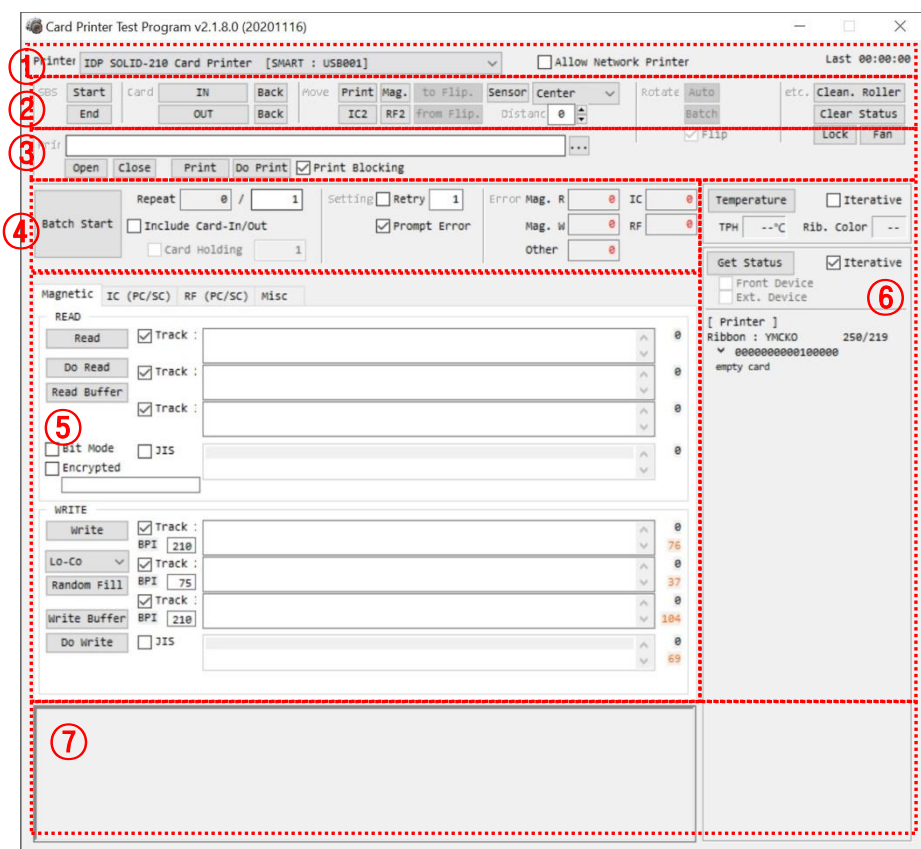

*Рис. 54 CardPrinterTest*

- **Выбор Принтера (Select Printer):** выбор принтера для тестов. На рисунке «IDP SOLID-210 Card Printer» — это имя принтера, SOLID — это идентификатор принтера, а USB001 — это подключенный порт.
- **Контроль (Control):** Для выполнения каждого этапа для теста.
- **Печать (Print):** Тест печати файла в формате CSD, который создан посредством программы **IDesigner program**.
- **Комплексный Старт (Batch Start):** Повторный выбранный тест кодировки посредством "⑤ Кодировка - Encoding"
- **Кодировка (Encoding):** Кодировка Магнитной полосы, Контактных карт, Бесконтактных карт.
- **Статус Принтера (Printer Status): Проверка статуса Принтера.**
- **Сообщение (Message):** Описание статуса логов.

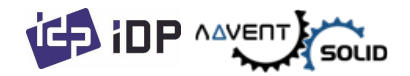

## **(2) Выбор Принтера и контрольные функции**

⬤ Когда вы запускаете CardPrinterTest, он будет автоматически искать подключенные принтеры через USB и сеть, а принтер ADVENT SOLID-210, подключенный к USB, имеет более высокий приоритет. Другие принтеры можно выбрать в раскрывающемся меню. Вы можете протестировать все функции с подключенным принтером.

Контрольные функции состоят из режимов: SBS (Step by Step – «Шаг за Шагом»), Движение, Вращение, итд. и Вы можете контролировать работу принтера на каждом этапе.

#### ⚫ **SBS (Step-by-Step) (Шаг за Шагом)**

SBS предназначен для работы принтера ADVENT SOLID-210 в режиме SBS (шаг за шагом), в котором вы можете управлять принтером с помощью команд. В режиме SBS после передачи данных печати печать карты будет запущена только по нажатию «DoPrint». Это основное различие между НОРМАЛЬНЫМ режимом и режимом SBS. Когда вы нажимаете «Пуск», ADVENT SOLID-210 работает в режиме SBS, и существующие буферные данные удаляются. Для выхода из режима SBS нажмите «Стоп» "Stop".

#### ⚫ **Карта (Card)**

Функция «Карта» либо загоняет карту внутрь принтера, либо выгоняет карту из принтера. «В» (In) – перемещает карту из слота внутрь принтера и «Из» (Out) – выводит карту из принтера в слот для карты.

#### ⚫ **Движение карты (Move)**

Переместить — переместить карту в определенное положение внутри принтера. «Печать» — переместить карту в положение печати, а «Mag.» - переместить в позицию кодировщика магнитной полосы. «Из входа» — переместить карту из датчика карты в место, где вы определяете положение, а «из выхода» переместить карту из датчика выхода карты в место, которое вы определяете.

#### ⚫ **Вращение (Rotate)**

Данная функция не поддерживается принтером ADVENT SOLID-210.

#### ⚫ **Итд. (Etc)**

«Чистящий ролик» "Cleaning Roller" – чистка карт чистящим роликом автоматически. Функция "Use Log" – показ Лога событий в блоке сообщений.

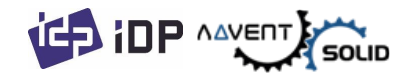

## **(3) Печать (Print)**

⬤ Печать может быть выполнена через файл CSD, разработанный программой IDesigner. Выполните действия, описанные в этом разделе.

- **1.** Кликните **"…"** кнопку и выберите СSD файл.
- **2.** Кликните **"Open"** и подготовьте CSD файл для печати.
- **3.** Нажмите кнопку **«Печать» ("Print")**, чтобы переместить данные печати в очередь. В НОРМАЛЬНОМ режиме нажмите кнопку **«Печать» ("Print")**, чтобы распечатать карту, а в режиме SBS нажмите кнопку **«Печать» ("Print")**, чтобы передать данные печати с ПК на принтер и дождаться печати. Поэтому для печати в режиме SBS необходимо нажать **«DoPrint»**. Эта функция предназначена для детального управления принтером.
- **4.** Кликните **«Закрыть» "Close"** кнопку для закрытия CSD файла.

## **(4) Пакетная обработка (Batch)**

Пакетная обработка предназначена для непрерывного повторения теста кодирования/декодирования. В функции **«Повторение» ("Repeat")** вы вводите количество повторений и нажимаете **«Пакетный запуск» "Batch start"**, после чего тест запускается столько раз, сколько установлено. Когда вы устанавливаете флажок **«Включить ввод/вывод карты» ("Include Card In/Out")**, каждый раз, когда принтер «забирает» карту из слота для карты, он выполняет проверку кодирования и выдает карту назад. Таким образом, карты должны быть введены вручную столько раз, сколько установлено. Но если нет, то проверка кодирования будет проводиться только одной картой. В этот момент, если в принтере нет карты, принтер извлекает карту из слота для карт и повторяет тест кодирования на карте, а если в принтере есть карта, тест кодирования выполняется на карте повторно. **«Удержание карты» ("Card Holding")** активируется, когда установлен флажок «Включить ввод/вывод карты» (Include Card In/Out). Когда установлен флажок **«Удержание карты» ("Card Holding")** и задано число повторов, принтер повторяет тест кодирования столько раз, сколько установлено в **«Удержании карты»**, без извлечения. По завершении принтер выдает карту, забирает новую карту в принтер из гнезда для карты и начинает тестирование.

В настройках **«Повторить» ("Retry")** означает повторить тест кодирования при возникновении ошибки. «Подсказка при ошибке» **("Prompt on Error")** — отображение всплывающего сообщения при возникновении ошибки. В противном случае номер ошибки будет считаться без сообщения. Номер ошибки отображается в разделе **Error**.

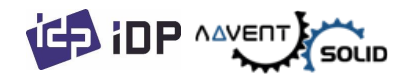

### **(5) Кодировка (Encoding)**

#### **Магнитная полоса: Кодировка магнитной полосы.**

⬤ **«Чтение» "Read"** – данная функция позволяет читать и показывать данные с магнитной полосы карты. Она состоит из двух функций **«Читать» "Do Read"** и **«Читать весь буфер» "Read All Buffer"** и последовательно запускает команды "Do Read" и "Read All Buffer" последовательно.

⬤ **«Читать» "Do Read"** – читать данные с магнитной полосы и сохранять данные в буфер.

⬤ **«Читать Весь Буфер» "Read All Buffer"** – передать данные, сохраняемые в буфере в ПК. Если номер дорожки отмечен галочкой, данные выделенной дорожки передаются только на ПК.

**«Запись» "Write"** запись данных на магнитную полосу. Она состоит из двух функций **«Читать весь буфер» "Read All Buffer"** и **«Читать» "Do Read"** и последовательно запускает команды **«Читать весь буфер» "Read All Buffer"** и **«Читать» "Do Read"**  последовательно.

**«Запись Всего Буфера» "Write All Buffer"** передает данные в буфер.

**«Выполнить Запись» "Do Write"** заключается в записи данных, хранящихся в буфере, на магнитную полосу карты. Вы можете выбрать тип магнитной полосы (LoCo или HiCo) и дорожку магнитной полосы. **«Случайное заполнение» "Random Fill"** предназначено для создания случайных данных магнитного кодирования для тестирования.

Пакетный процесс повторяет последовательно рабочие шаги **Card "IN"** → **Move "Mag"** → **Magnetic "Random Fill"** → **Magnetic "Write"** → **Magnetic "Read"** → **Card "OUT"**.

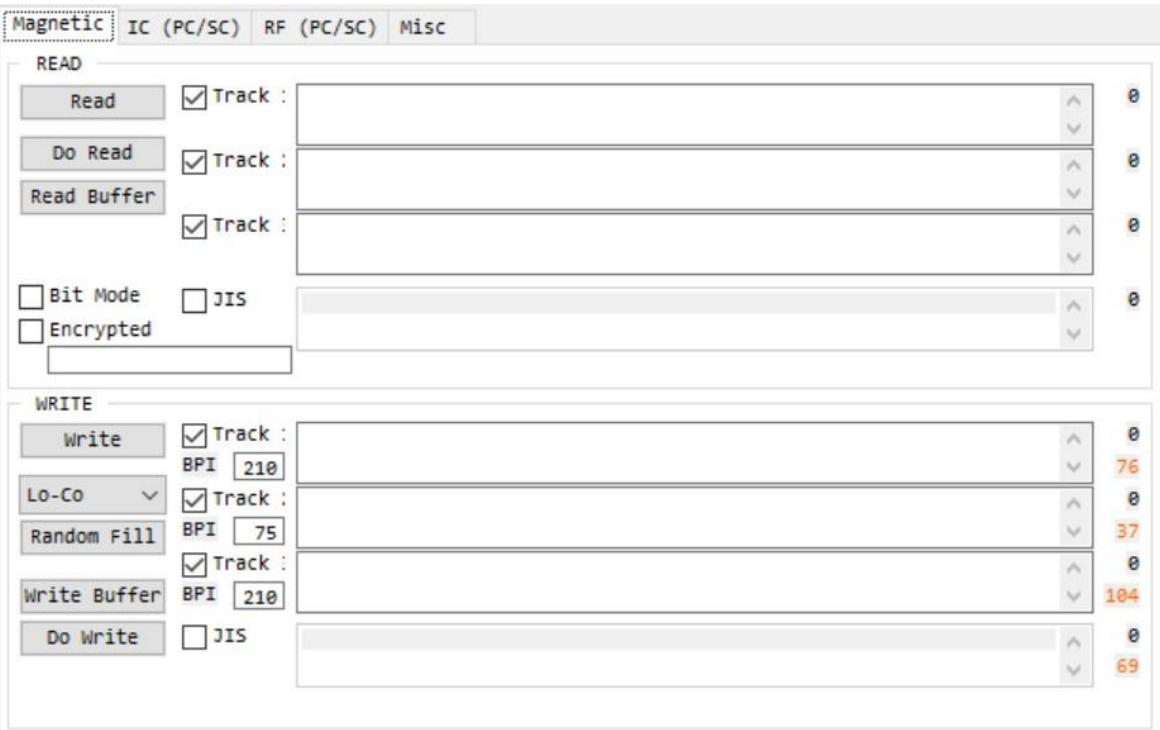

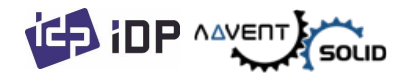

*Рис. 55 Кодировка магнитной полосы*

## **(6) Статус принтера (Printer status)**

⬤ «**Получить данные температуры» "Get Temperature**" – функция получения и демонстрации температуры Термопечатной головки. Если включен режим проверки **«Проверка в реальном времени» "Realtime Check",** - данная функция показывает температуру печатной головки в реальном времени.

**«Получить статус» "Get Status"** – получение и демонстрация Статуса принтера.

Пожалуйста См. SDK руководство для ADVENT SOLID, чтобы узнать Код статуса.

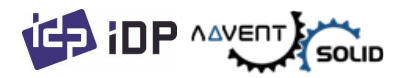

## **4.4. Обновление Прошивки (Firmware update)**

⬤ Когда Вы запускаете CardPrinterFirmware, Вы увидите всплывающее окно.

#### **(1) CardPrinterFirmware Меню**

⬤ **Устройство (Device):** Выберите локальный принтер, прошивку которого Вы хотите обновить.

⬤ **Принтер карт (Card Printer / Флиппер (Flipper) / Ламинатор (Laminator):** Выберите устройство, которое .

⬤ **Версия устройства (Device Version):** Показывает текущую версию прошивки выбранного принтера.

#### ⬤ **Бинарный Файл (Binary File):**

Кликните кнопку «Поиск» "Browse" и выберите файл прошивки "Firmware" для обновления.

#### ⬤ **Ручное обновление (Manual**

**Update):** Эта функция используется когда требуется ручное обновление.

⬤ **Обновление (Update):** Обновляет автоматически. Это рекомендованная функция.

⬤ **Закрытие (Close):** Выход из программы.

⬤ **Калибровка Сенсора Цвета:** Для перенастройки значений параметров сенсора определения «типа печатной ленты» (то есть цвета).

#### ⬤ **Сообщение (Message):** Демонстрирует информацию по Обновлениям.

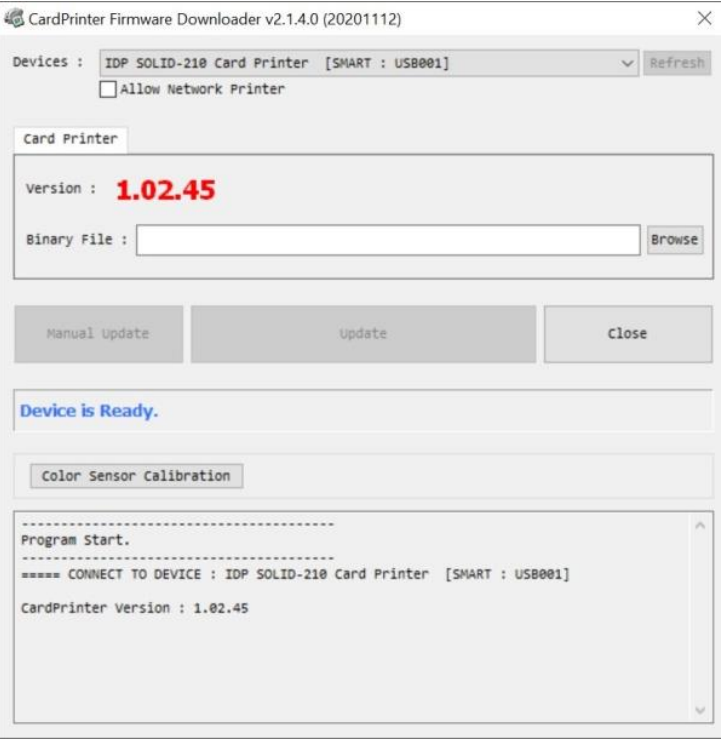

*Рис. 56 Запуск CardPrinterFirmware*

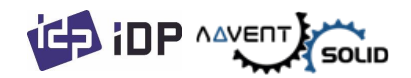

#### **(2) Готовность к обновлению Прошивки (Ready for Firmware Update)**

- ⚫ Выбрать принтер для обновления прошивки из списка устройств.
- ⚫ Выбор устройства для обновления прошивки в окне Принтера.
- ⚫ Кликните **«Поиск» "Browse"** и выберите новую прошивку (Firmware).

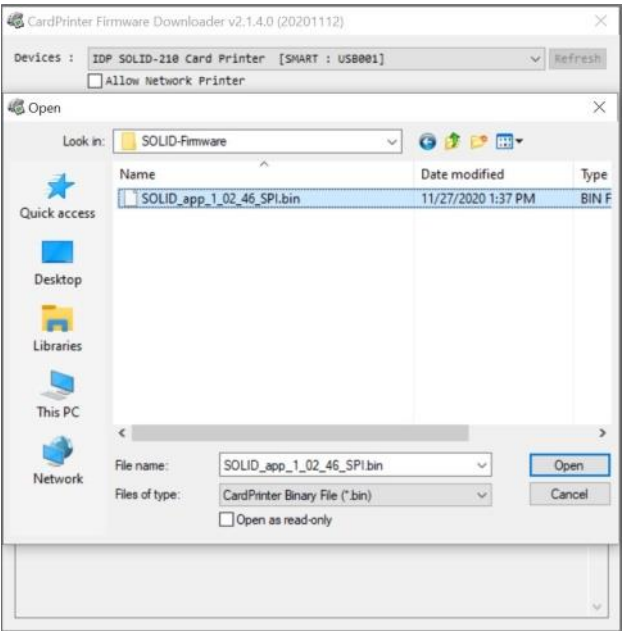

*Рис. 57 Выбор прошивки*

### **(3) Обновление прошивки (Firmware Update)**

- ⚫ Кликните кнопку **«Обновить» "Update"** для автоматического обновления, после этого принтер – обновлен после перезапуска.
- ⚫ В случае, если есть проблемы в автоматической функции обновления, кликните **«Ручное обновление "Manual Update"**, появится всплывающее окно как показано на картинке. Окно покажет процесс ручного обновления. Вы можете вручную обновить прошивку посредством этой функции.

⬤ Внимание: Пожалуйста, не закрывайте диалоговое окно до успешного завершения процесса и не выключайте принтер

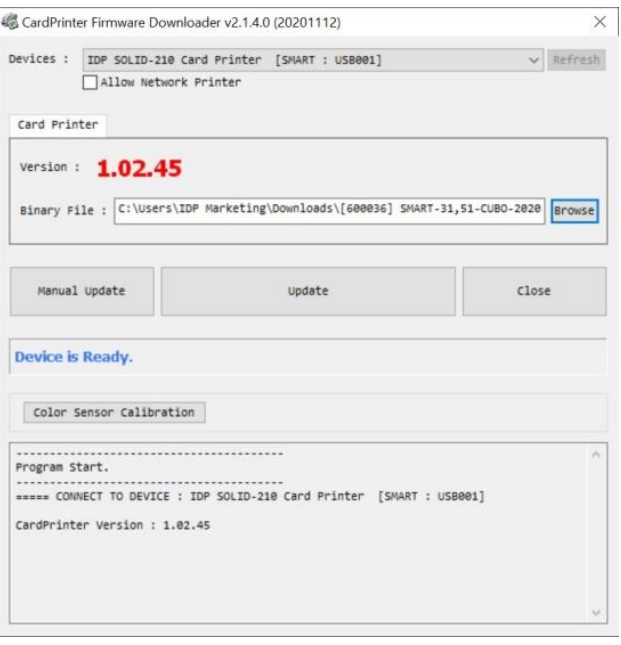

*Figure 58 Обновление прошивки (Firmware)*

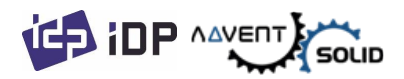

# **5. Устранение проблем (Troubleshooting)**

# **5.1. Сообщения об ошибках (Error Message)**

⬤ Принтер ADVENT SOLID-210 показывает сообщения об ошибках, отображаемые в программе Watchman на панели задач Windows.

⬤ Ниже показаны сообщения об ошибках работы вашего принтера ADVENT SOLID. Для проверки состояния принтера используйте CardPrinterTest или CardPrinterDiagnostics в папке Utilities.

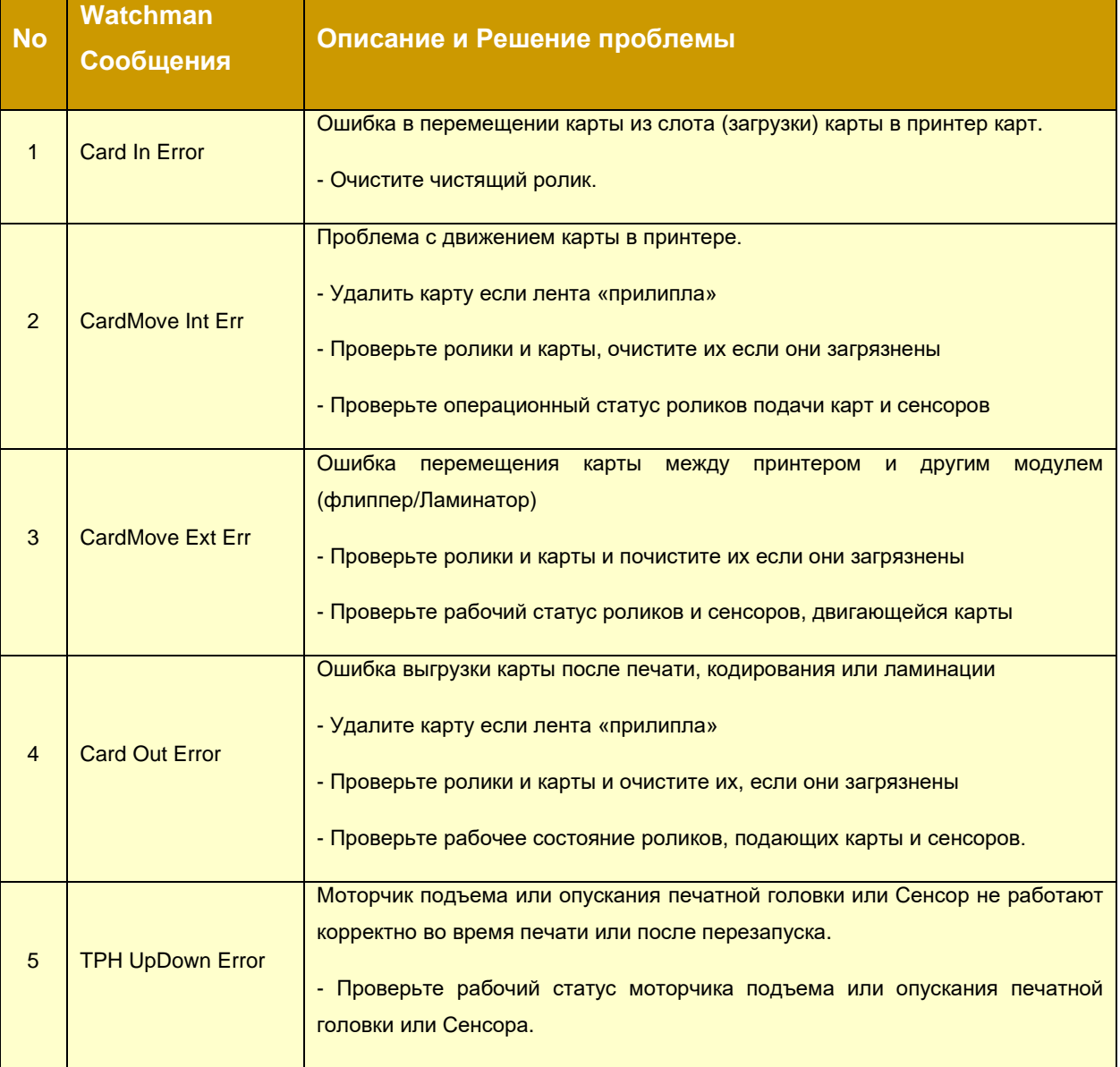

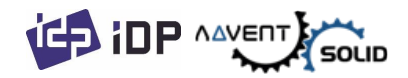

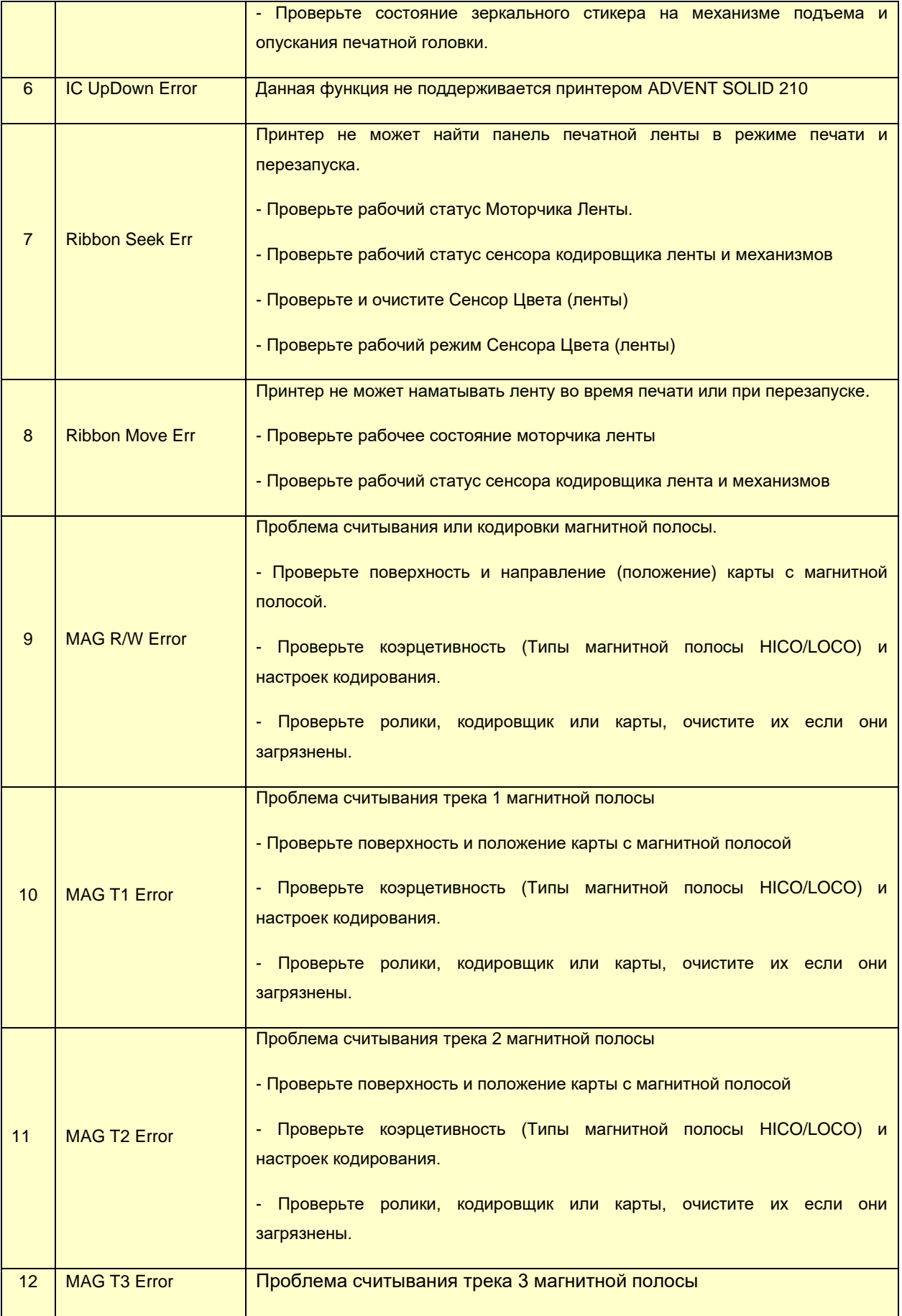

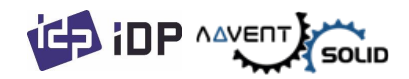

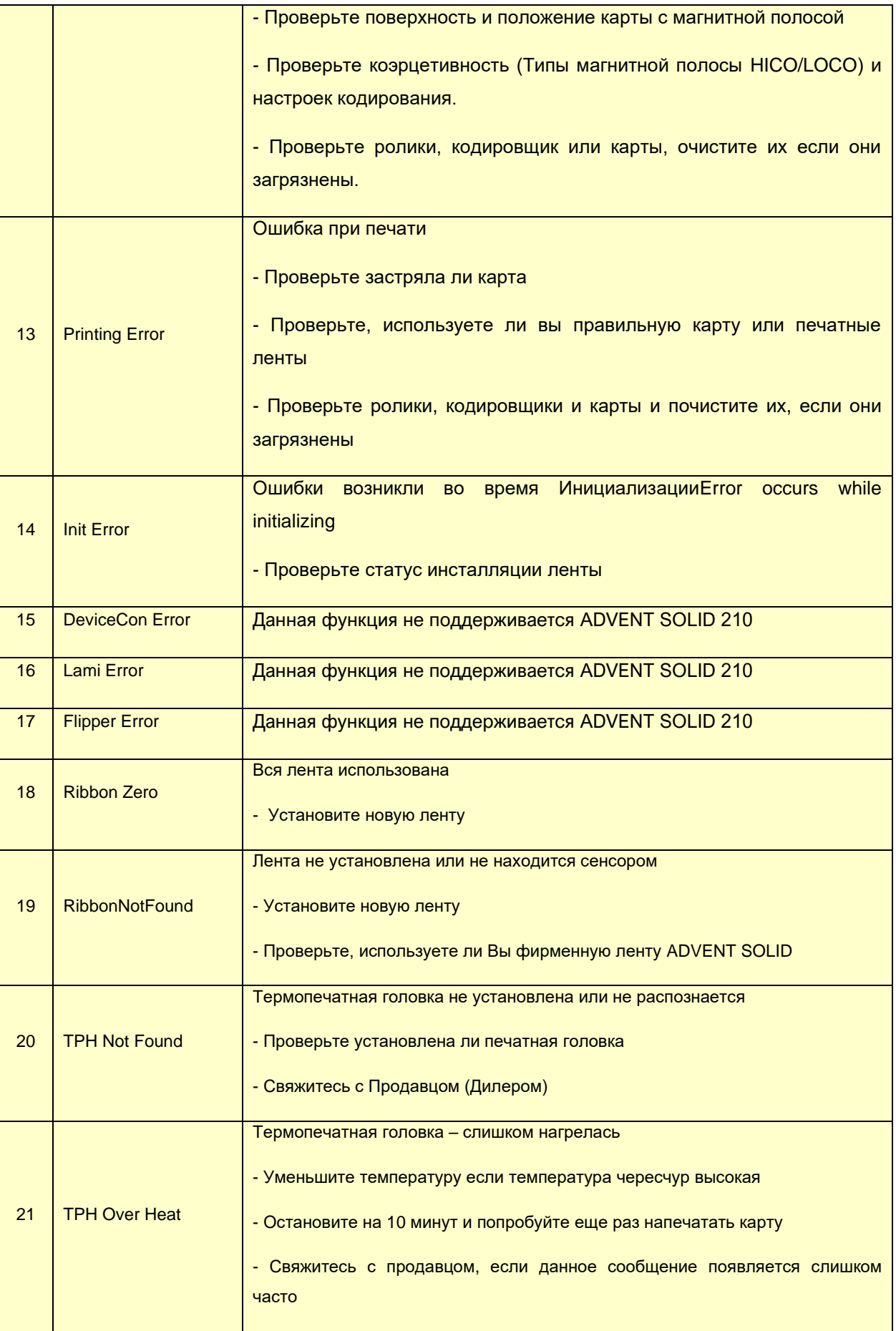

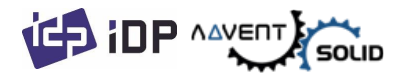

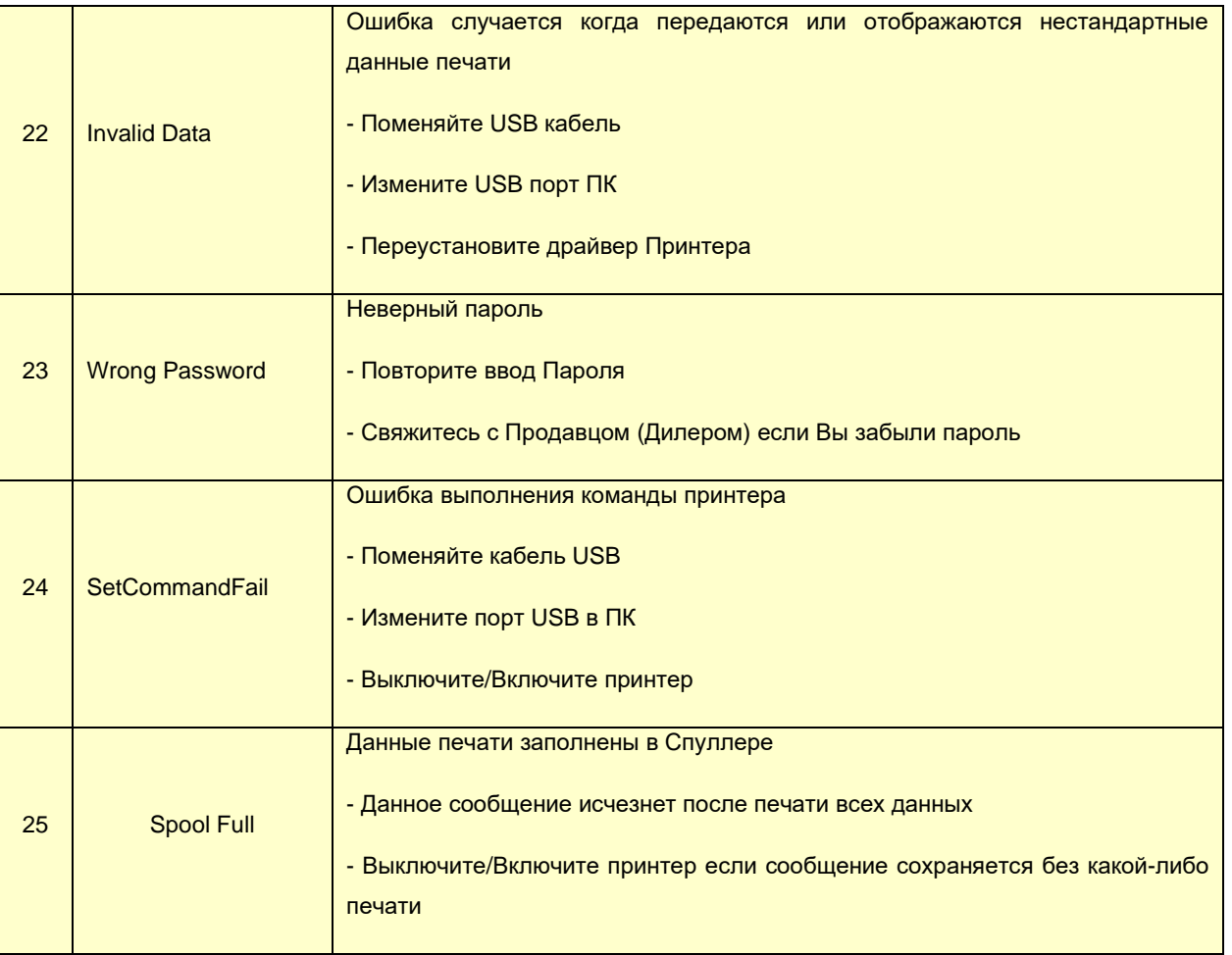

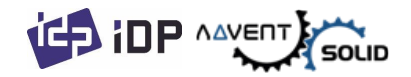

## **5.2. Чистка Принтера**

⬤ Для поддержания принтера ADVENT SOLID-210 в надлежащем состоянии, Вы должны чистить принтер периодически. Если вы используете эксклюзивные длинные чистящие карты (см. картинку), Вы можете очистить принтер. Для покупки чистящих карт, обратитесь к любому Дилеру ADVENT SOLID!

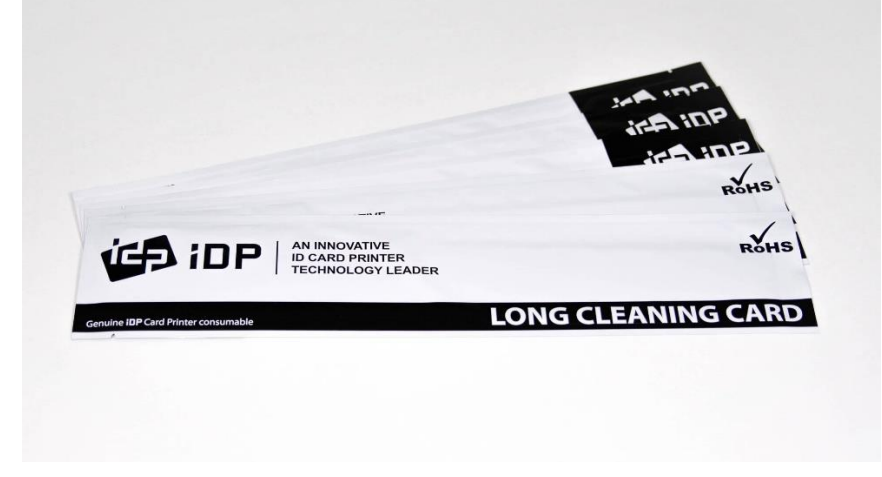

*Рис. 59 Эксклюзивные длинные чистящие карты для ADVENT SOLID*

⬤ Если эксклюзивные длинные чистящие карты готовы, кликните «Очистить Принтер» "Clean Printer" в сервисном окне драйвера ADVENT SOLID-210. После того, как Вы кликнули «Очистить Принтер» (Clean Printer) запустится очистка принтера.

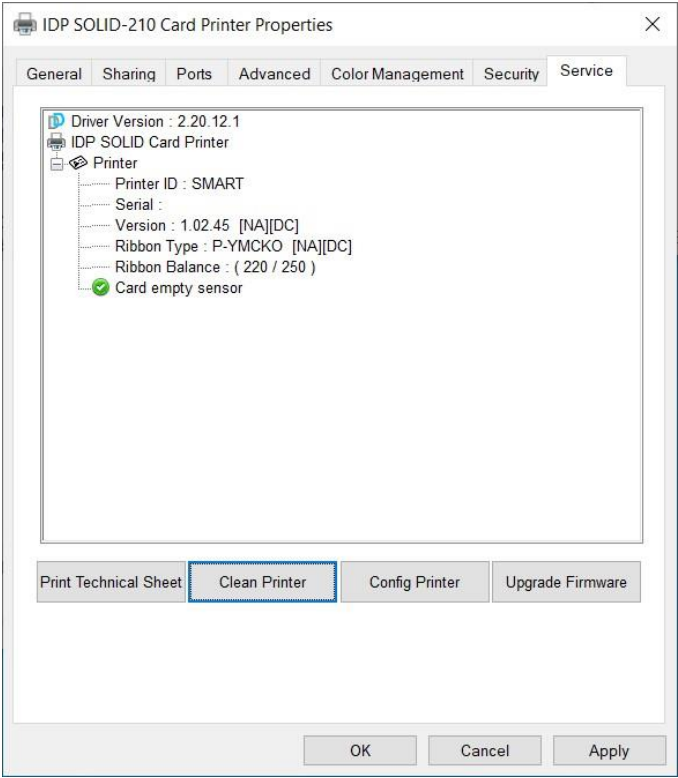

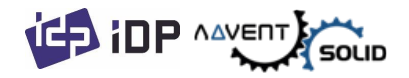

*Рис. 60 Запуск очистки Принтера* 

**Шаг 1.** Подключите ADVENT SOLID 210 к ПК и включите его, и подготовьте эксклюзивную чистящую длинную карту.

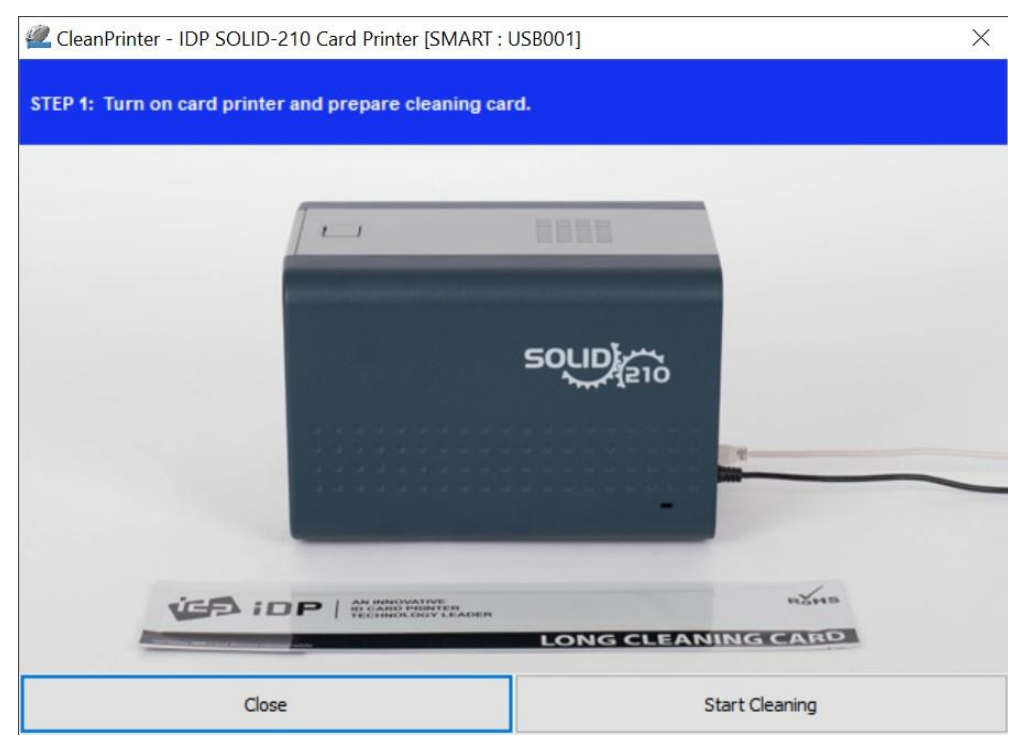

*Figure 61 Printer cleaning Step 1*

**Шаг 2.** Откройте верхнюю крышку и удалите карту и картридж с лентой.

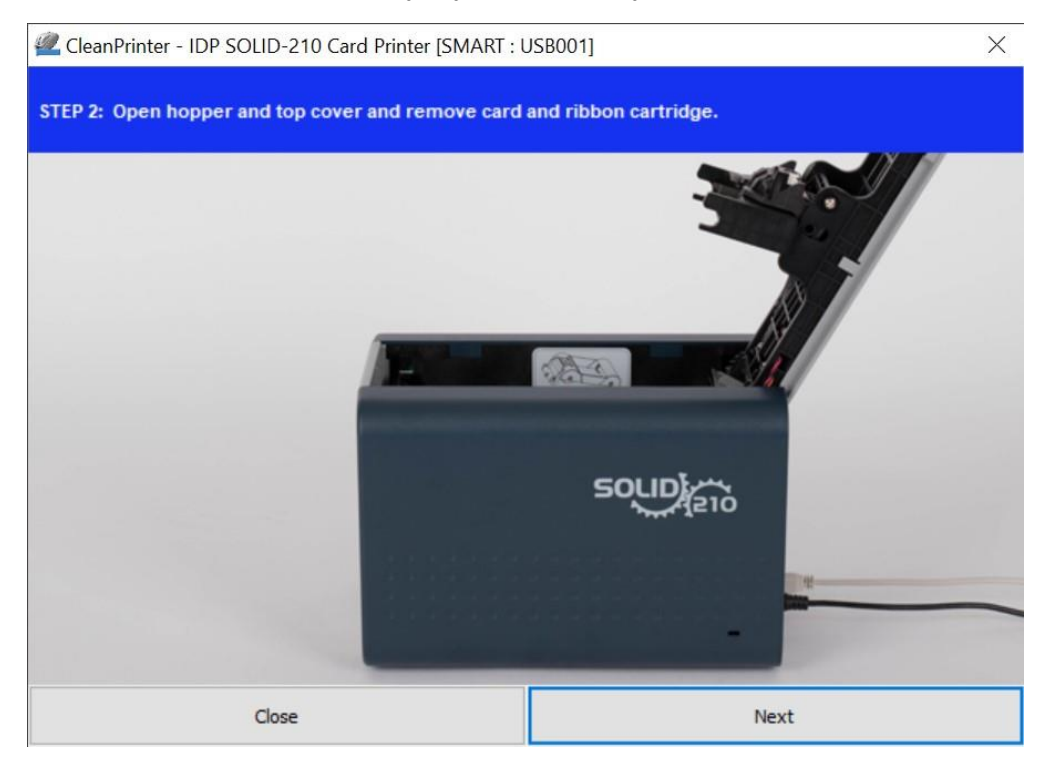

*Рис. 62 Очистка принтера Шаг 2* 

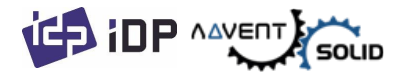

**Шаг 3.** Вставьте эксклюзивную длинную чистящую карту в принтер через слот загрузки карт. Когда чистящая карта вставляется в чистящий валик, она автоматически перемещается. Это нормально, что эксклюзивная длинная чистящая карта вставлена до конца, и ролики находятся в движении и происходит очистка.

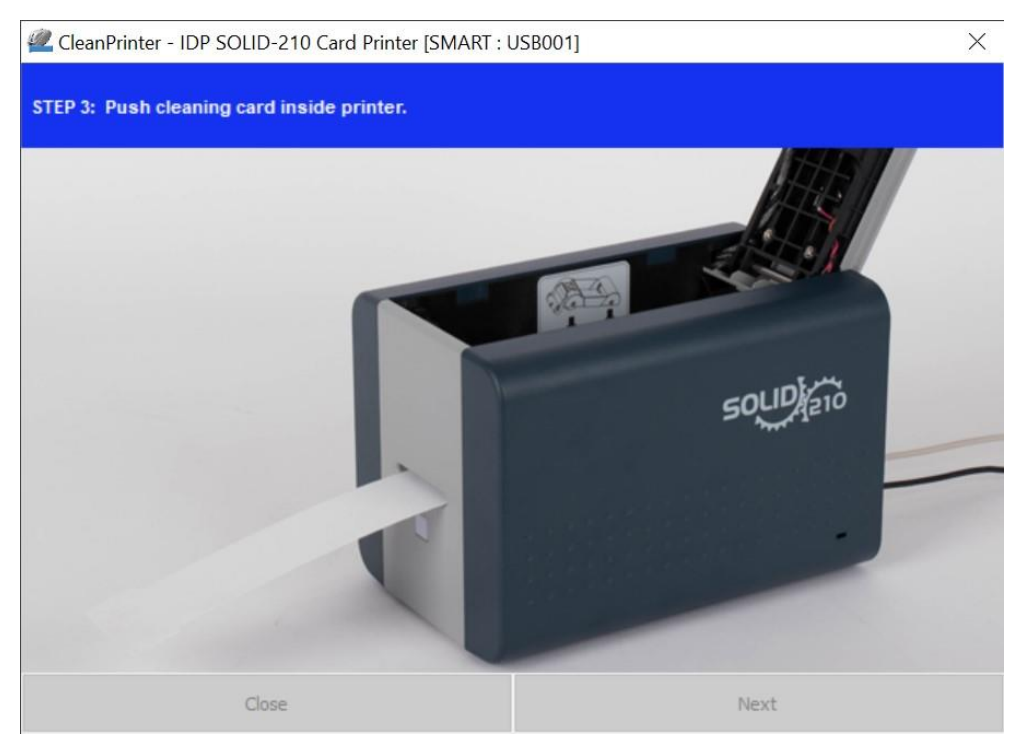

*Рис. 63 Очистка принтера Шаг 3*

**Шаг 4.** Закройте верхнюю крышку для очистки Термопечатной головки и печатных роликов. Когда верхняя крышка закрыта, чистящая карта будет перемещаться в одну и в другую сторону.

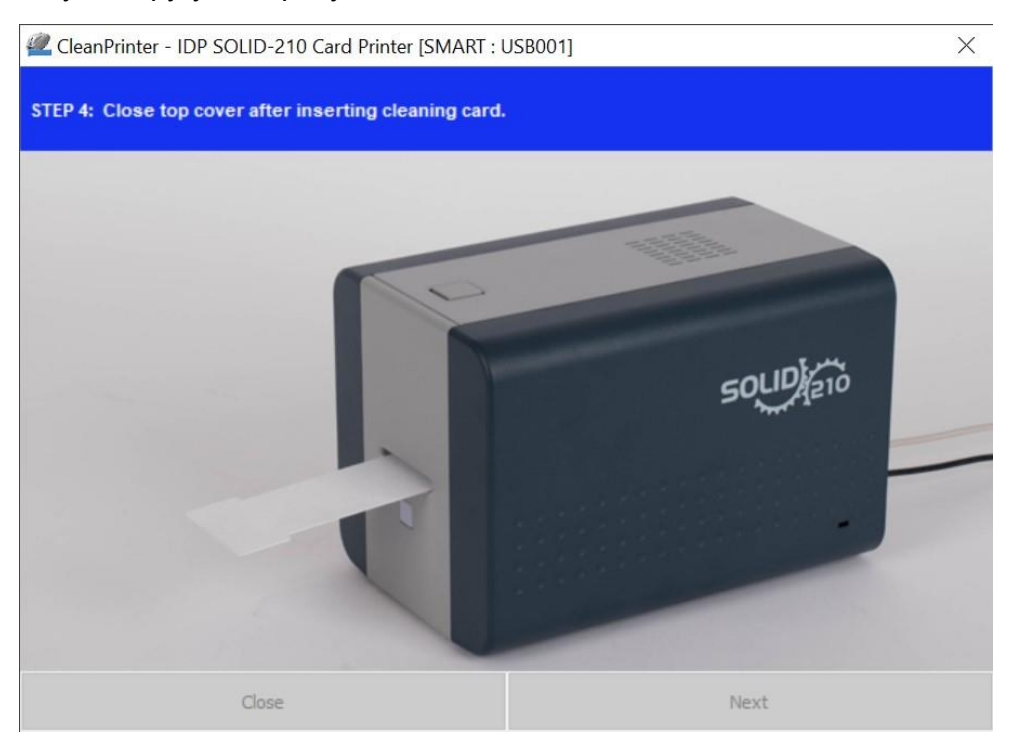

*Рис. 64 Очистка принтера Шаг 4*

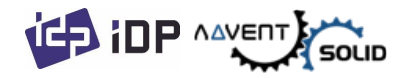

**Шаг 5.** Подождите пока очистка будет завершена. Когда очистка закончена, эксклюзивная длинная карта будет выгружена из принтера как это показано на картинке.

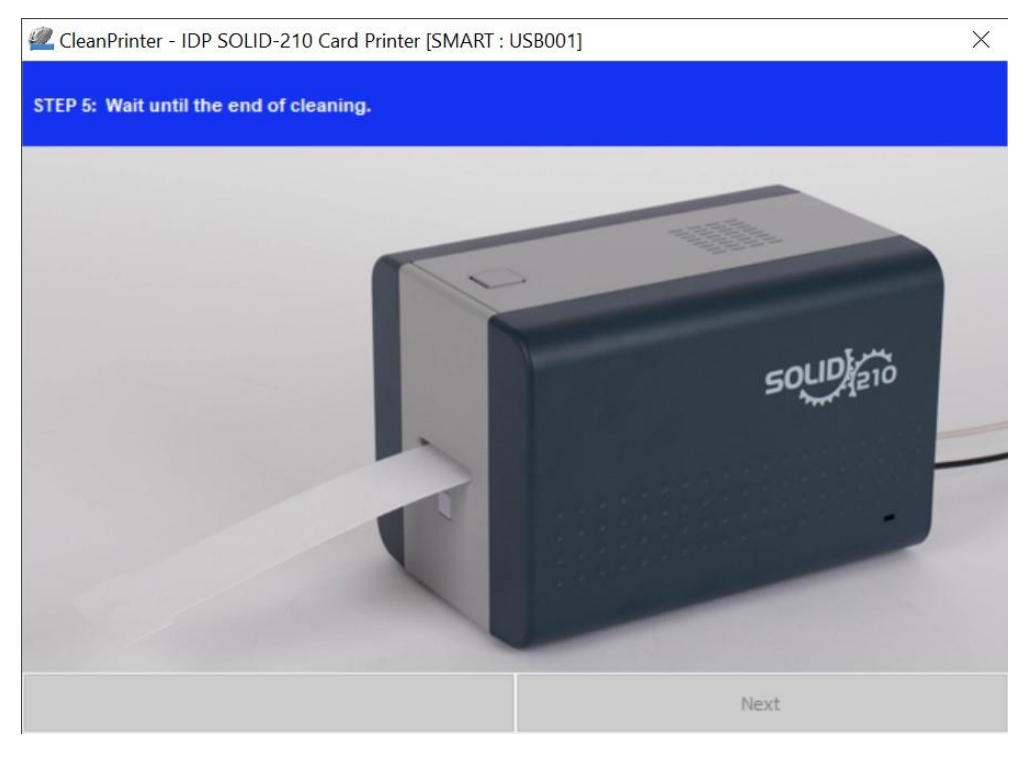

*Рис. 65 Очистка принтера Шаг 5*

**Шаг 6.** Вставьте эксклюзивную длинную чистящую карту и установите картридж с лентой в принтер.

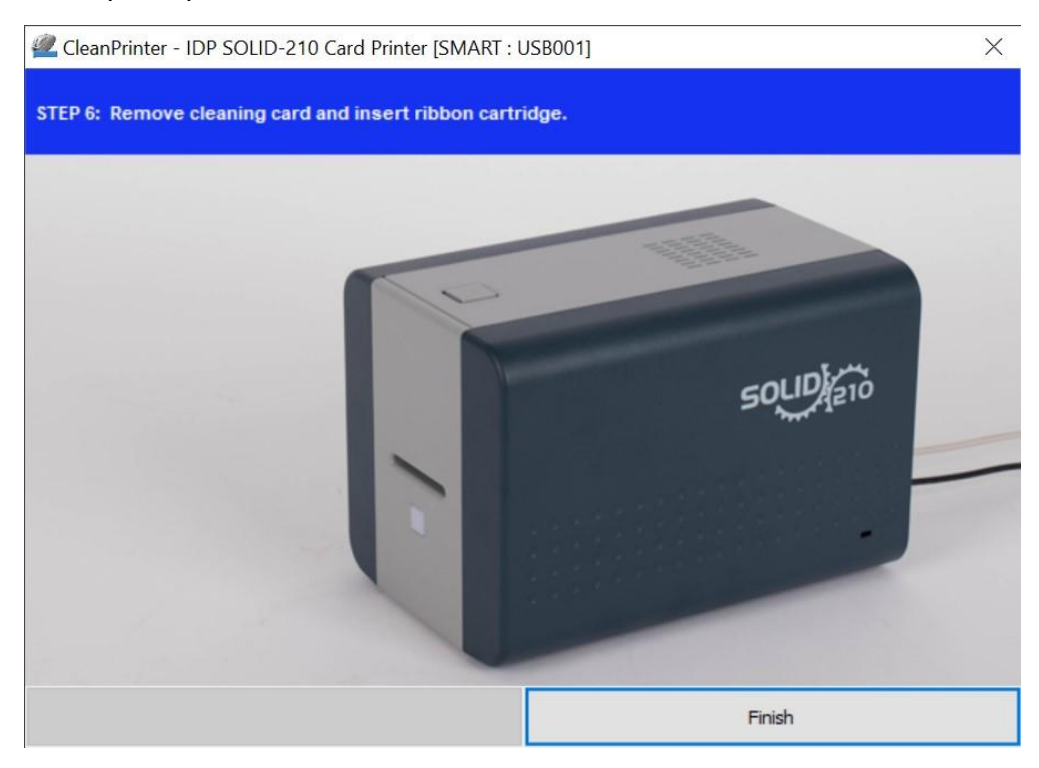

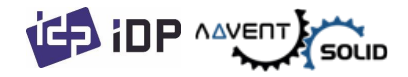

*Рис. 66 Очистка принтера Шаг 6*

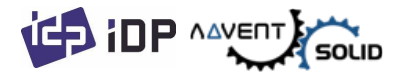

## **5.3 Замена Термопечатной головки TPH (Thermal Print Head)**

### **1. Проверьте серийный номер и код резистора новой Термопечатной головки.**

TPH тип: A = KEE, B = KPE

Serial No.: см. в красном квадрате

TPH резистор код: см. зеленый квадрат

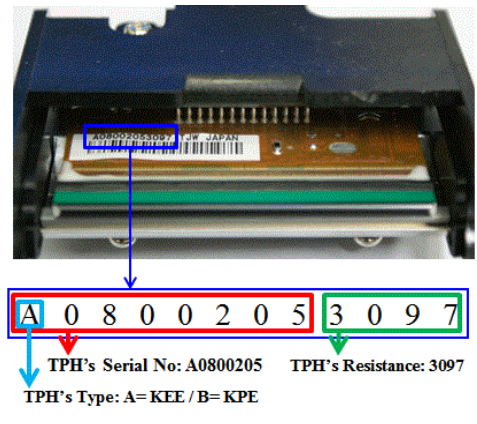

*Рис. 67 Термопечатная головка*

#### **2. Установите новую конфигурацию печатной головки, используя CardPrinterConfig программу.**

**Шаг 1:** Запустите 'CardPrinterConfig' в разделе «Утилитов» Utilities в пакете Утилитов и кликните на кнопку дополнительного окна.

**Шаг 2:** Кликните «Сменить печатную головку» "Change Head" в расширенной установке.

**Шаг 3:** Введите Серийный номер Печатной головки, номер Резистора и Тип (Type) (выберите KEE или KPE) на стикере Печатной головки, затем кликните ОК.

**Шаг 4:** Кликните «Установить Config» "Set Config" для установки конфигурации новой печатной головки.

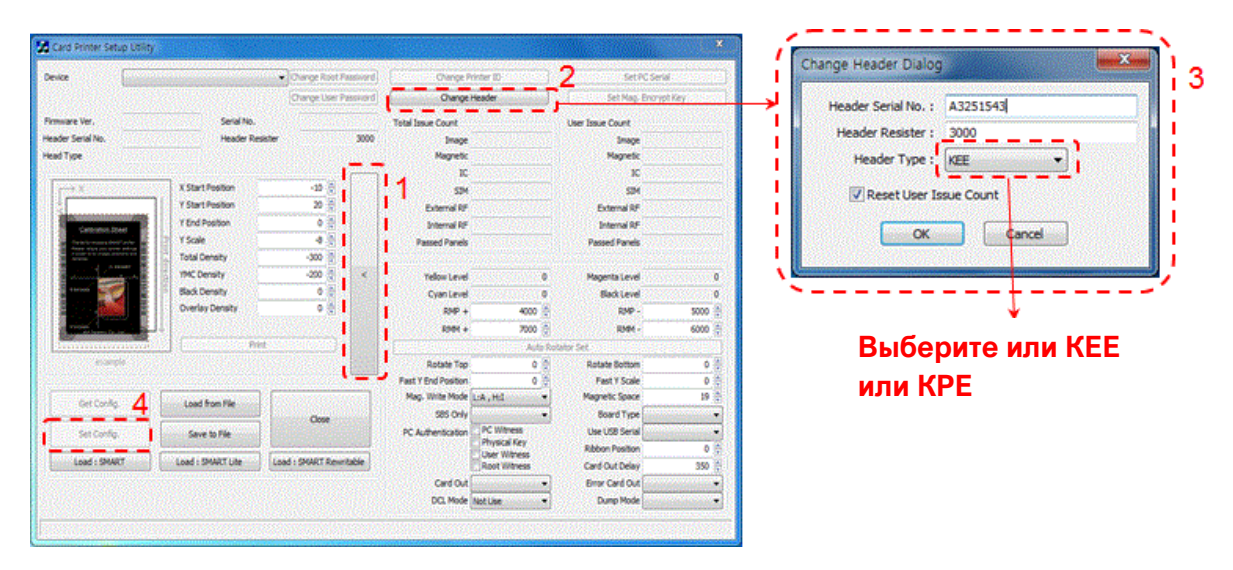

*Рис. 68 Установка печатной головки* 

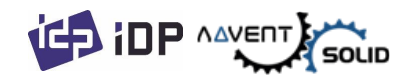

#### **3. Замена Печатной головки**

Шаг 1: Удалите старую Печатную головку из блока верхней крышки.

- (1) Отключите Принтер и откройте Верхнюю крышку.
- (2) Удерживая печатающую головку, нажмите на фиксатор, после чего печатающая головка отсоединится.
- (3) Отключите аккуратно Печатную головку от кабеля коннекта Печатной головки.

**(Внимание: Возможно Печатная головка – очень горячая)**

#### Шаг 2: Установка новой Печатной головки

- (1) Подключить новую Печатную головку к коннект-проводам Печатной головки.
- (2). Вставьте Печатную головку в холдер и надавите, пока головка не попадет в локер замка-держателя.

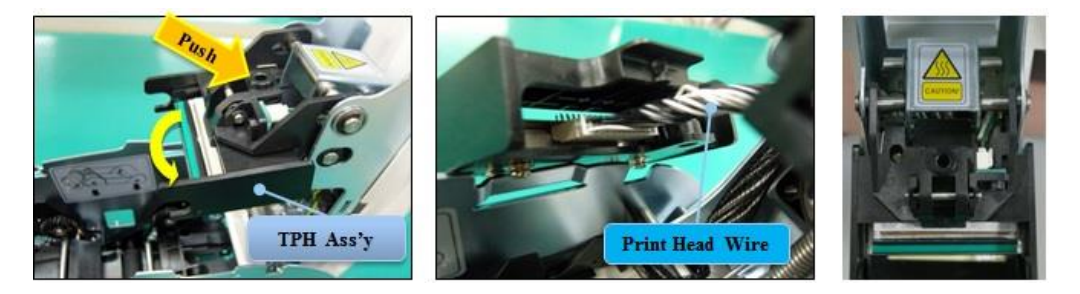

*Рис. 69 Замена печатной головки* 

#### **4. Установите печатную позицию и параметры насыщенности цвета.**

⬤ После установки новой Печатной головки, вы должны перезапустить печатные параметры и насыщенность цвета, используя CardPrinterConfig утилиту. См. «4.1.2 Настройки по умолчанию» "4.1.2 Default setting".

#### **5. Калибровка угла Печатной головки**

⬤ Для получения лучшего качества печати, печатная головка должна быть размещена в слот вертикально по отношению к поверхностью карты.

⬤ Если проблема с печатью, она может быть вызвана неверным углом размещения печатной головки.

⬤ Посредством настройки положения печатной головки с помощью специального болта (красный значок на картинке), Вы можете добиться высокого качества

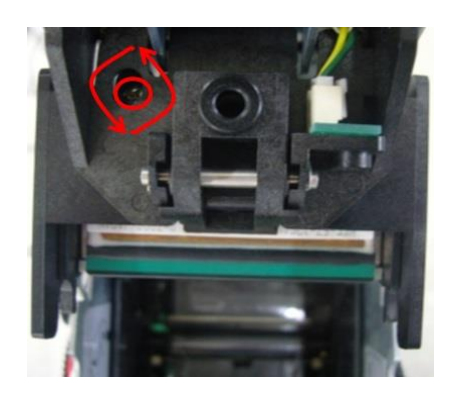

*Рис. 70 Угол печатной головки*

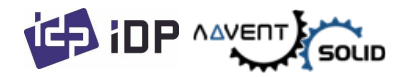

печати.

(Используйте подходящую отвертку для настройки, повортами по 90 градусов)

## **5.4. Движение карты (Card movement)**

- **5.4.1. Карта не перемещается внутрь принтера из слота загрузки.**
	- ⚫ **Нестандартные карты или «неправильные» карты.**  Замена карт. Вы можете только использовать ISO CR-80 card (54mm x 86mm).
	- ⚫ **Контрольный рычажок толщины карты установлен неправильно.**  Рычажок контроля толщины карты настроен неправильно под толщину карты.
	- ⚫ **Неверно сформированная стопка карт. (не для SOLID 210)** Поменяйте или переберите стопку карт и загрузите их в лоток (как указано в разделе 2.4 Руководства)
	- ⚫ **Карты накапливают статическое напряжение и влагу.**  Удалите влагу и статику.
- **5.4.2. Ошибка движения карты возникает, когда лента наматывается на валик переноса или печатный валик.**

Откройте верхнюю крышку и удалите карту и намотанную ленту из SOLID-210, испльзуя фронтальную LED кнопку. Если эта проблема случается часто, проверьте следующие параметры.

- ⚫ **Нестандартные карты или «бракованные» карты.** Измените карты. Вы можете использовать только карты ISO CR-80 card (54mm x 86mm).
- ⚫**Передающий ролик или печатный ролик загрязнены.**

Удалите пыль и грязь посредством чистящего комплекта как в секции 5.2.

⚫**Неверная настройка печатной головки.** 

Свяжитесь с местным Дилером.

⚫**Когда рабочая температура и влажность не соответсвуют рабочей норме Принтера.** 

Настройте рабочие условия для принтера.

#### **5.4.3. Ошибка перемещения карты.**

⬤ Прежде всего, проверьте сообщения об ошибка в программе управления Принтером Watchman.

⬤ Откройте верхнюю крышку и выгрузите карту посредством LED-кнопки.

⬤ Если данная проблема случается часто, проверьте следующие параметры:

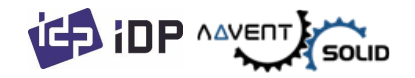

- ⚫ **Нестандартные карты или «бракованные» карты.**  Замените карты. Вы можете печатать только на картах ISO CR-80 card (54mm x 86mm).
- ⚫ **Настройки принтера изменены или неверные.** Пожалуйста, свяжитесь с локальным Поставщиком.
- ⚫ **Передающий ролик или печатный ролик загрязнены пылью или грязью.**

Удалите пыль или загрязнения посредством «Чистящего комплекта» как показано в разделе 5.2.

⚫ **Поверхность карты загрязнена.** 

Проверьте поверхность карты и удалите загрязнения. Если эта проблема случится еще раз, запустите печать по-новой.

## **5.5. Качество печати**

## **5.5.1. Нет печати или неверные цвета.**

- ⚫ **Поверхность карты загрязнена пылью или грязью.**  После проверки карт, поменяйте на другую карту.
- ⚫ **Чистящий ролик загрязнен пылью и грязью.**

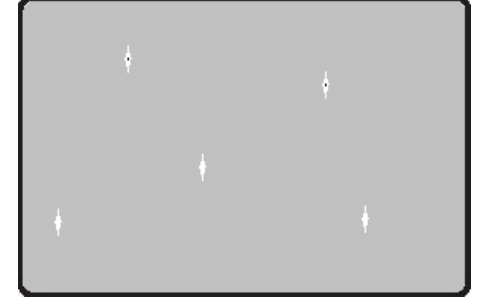

*Рис. 71 Проблема Качества печати 1*

- Проверьте чистящий ролик. Если слишком много пыли, замените чистящий ролик на новый.
- ⚫ **Много загрязнений в принтере.**  Очистите принтер внутри посредством чистящего комплекта.

#### **5.5.2. Нет пропечатки горизонтальной линии.**

- ⚫ **Картридж ленты установлен неверно.** Проверьте состояние картриджа с лентой. И есть ли на ленте «замятости».
- ⚫ **Печатная головка загрязнен.** Очистите печатную головку посредством чистящего комплекта.

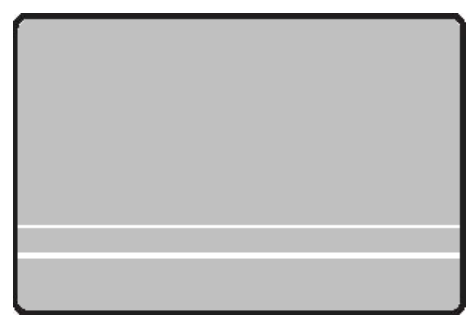

*Рис. 72 Проблема Качества печати 2*

⚫ **Печатная головка загрязнена.** 

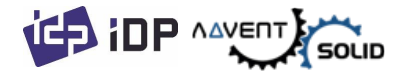

Пожалуйста свяжитесь с местным Дилером для замены печатной головки.

#### **5.5.3. Нечеткая печать или печать с пробелами.**

- ⚫ **Неровная или поврежденная поверхность карты.**  Замените карту.
- ⚫ **Слишком высокие или низкие настройки насыщенности цвета.**  Свяжитесь с Дилером. Насыщенность цвета по умолчанию – должны быть настроены.
- ⚫ **Печатная головка загрязнена.** Очистить печатную головку принтера посредством Чистящего комплекта.

#### **5.5.4. Искажения цветной печати.**

⚫ **Нестандартные карты или «бракованные» карты.** 

Замените карты. Вы можете печатать только на картах ISO CR-80 card (54mm x 86mm).

- ⚫ **Неровные или поврежденные карты.**  Замените карту.
- ⚫ **Подающий ролик или печатный ролик загрязнены.**

Очистите ролики посредством чистящего комплекта в секции 5.2.

⚫ **Изношенный принтер.**  Пожалуйста, свяжитесь с местным Дилером.

#### **5.5.5. Смещенная цветная печать.**

- ⚫ **Нестандартные карты или «бракованные» карты.**  Замените карты. Вы можете печатать только на картах ISO CR-80 card (54mm x 86mm).
- ⚫ **Неровные или поврежденные карты.**  Замените карту.

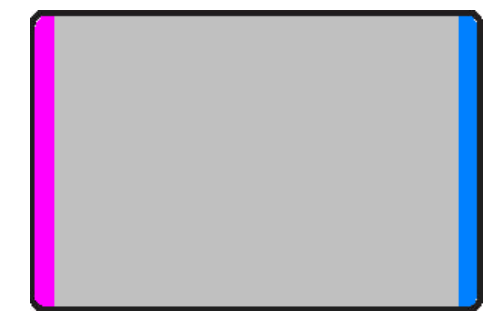

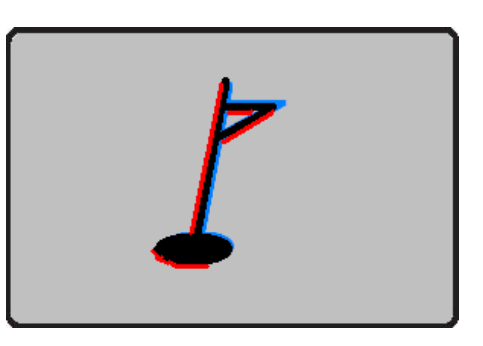

*Рис. 73 Проблема Качества печати 4*

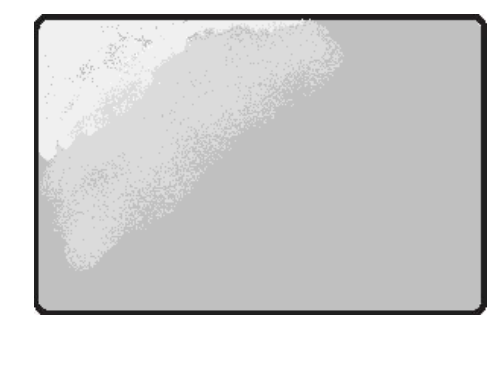

*Рис. 73 Проблема Качества печати 3*

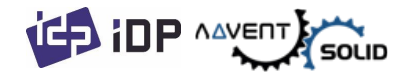

*Рис. 74 Проблема Качества печати 5*

#### ⚫ **Подающий ролик или печатный ролик загрязнены.** Очистите ролики посредством чистящего комплекта в секции 5.2.

⚫ **Изношенный принтер.**  Пожалуйста, свяжитесь с местным Дилером.

## **5.6. Кодировщик Магнитной полосы**

## **5.6.1. Ошибка кодировщика магнитной полосы.**

- ⚫ **Головка кодировщика магнитной полосы загрязнена пылью.** Очистите кодировщик магнитной полосы с помощью комплекта для очистки.
- ⚫ **Данные кодировщика магнитной полосы не переданы или переданы неверные данные.**  Проверьте настройки программы и драйвера и данные, передаваемые кодировщиком.
- ⚫ **Карта не имеет магнитную полосу или карта вставлена не той стороной.** Замените карту или переверните ее и правильно разместите для кодирования.
- ⚫ **Поврежденная магнитная полоса.** Замените карту.

## **5.7. Общие проблемы с работой принтера**

#### **5.7.1. Ленту защемило во время печати.**

- ⚫ Откройте верхнюю крышку и извлеките картридж. Соединив защелкивающиеся детали, снова установите картридж. Проверьте следующее, если подобные проблемы возникают часто.
- ⚫ **Нестандартные карты или поврежденные карты.**  Поменяйте карты. Вы можете использовать только карты ISO CR-80 card (54mm x 86mm).
- ⚫ **Слишком высокие или низкие настройки насыщенности цвета.**  Свяжитесь с Дилером. Насыщенность цвета по умолчанию – должны быть настроены..

## **5.7.2. Сообщение программной утилиты Watchman «Лента не найдена» "Ribbon Not Found"**

⚫ Откройте верхнюю крышку и извлеките картридж. Соединив защелкивающиеся детали, снова установите картридж. Проверьте следующее, если подобные проблемы возникают часто.

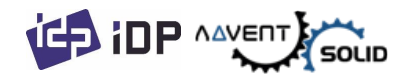

- ⚫ **Не оригинальная лента.** Используйте оригинальные ленты ADVENT SOLID.
- ⚫ **Лента закончилась.**  Печать невозможна если лента использована. Поменяйте ленту.
- ⚫ **Ленту защемило.**

Open the top cover and take out the cartridge. After putting the snapped pieces on together, install the cartridge again.

## **5.7.3. Принтер не работает даже при запуске печатных команд. Проверьте следующее:**

- ⚫ **Принтер выключен.**  Проверьте питание, включите Принтер. Проверьте подключение адаптера, воткнут ли он в розетку и в сам принтер.
- ⚫ **Поврежденный сетевой адаптер (кабель).**  Пожалуйста, свяжитесь с Дилером для замены адаптера.
- ⚫ **Драйвер принтера переведен в режим "Offline".** Переключите драйвер в режим "Online".
- ⚫ **USB кабель отключен или нарушено присоединение.** Проверьте «коннект» кабеля между ПК и Принтером. Если связь все еще нарушена, еще раз переподключите USB кабель.
- ⚫ **Поврежденный кабель USB.** Замените USB кабель.
- ⚫ **Печать запущена через другой драйвер.** Выберите драйвер принтера ADVENT SOLID-210 printer driver again.
- ⚫ **Неверный USB-порт драйвера принтера.**  Проверьте настрйки порта драйвера принтера и поменяйте настройки порта.
- ⚫ **Нет ленты в принтере или случилась ошибка.**  Установите ленту в принтер или исправьте ошибку.
- ⚫ **Слишком длинный кабель питания или USB кабель (более 1,5 метра).** Используйте кабель, поставляемый с принтером.
- ⚫ **USB порт ПК – не реагирует.**  Перезапустите ПК.

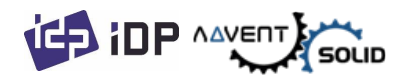

# **6. Спецификации**

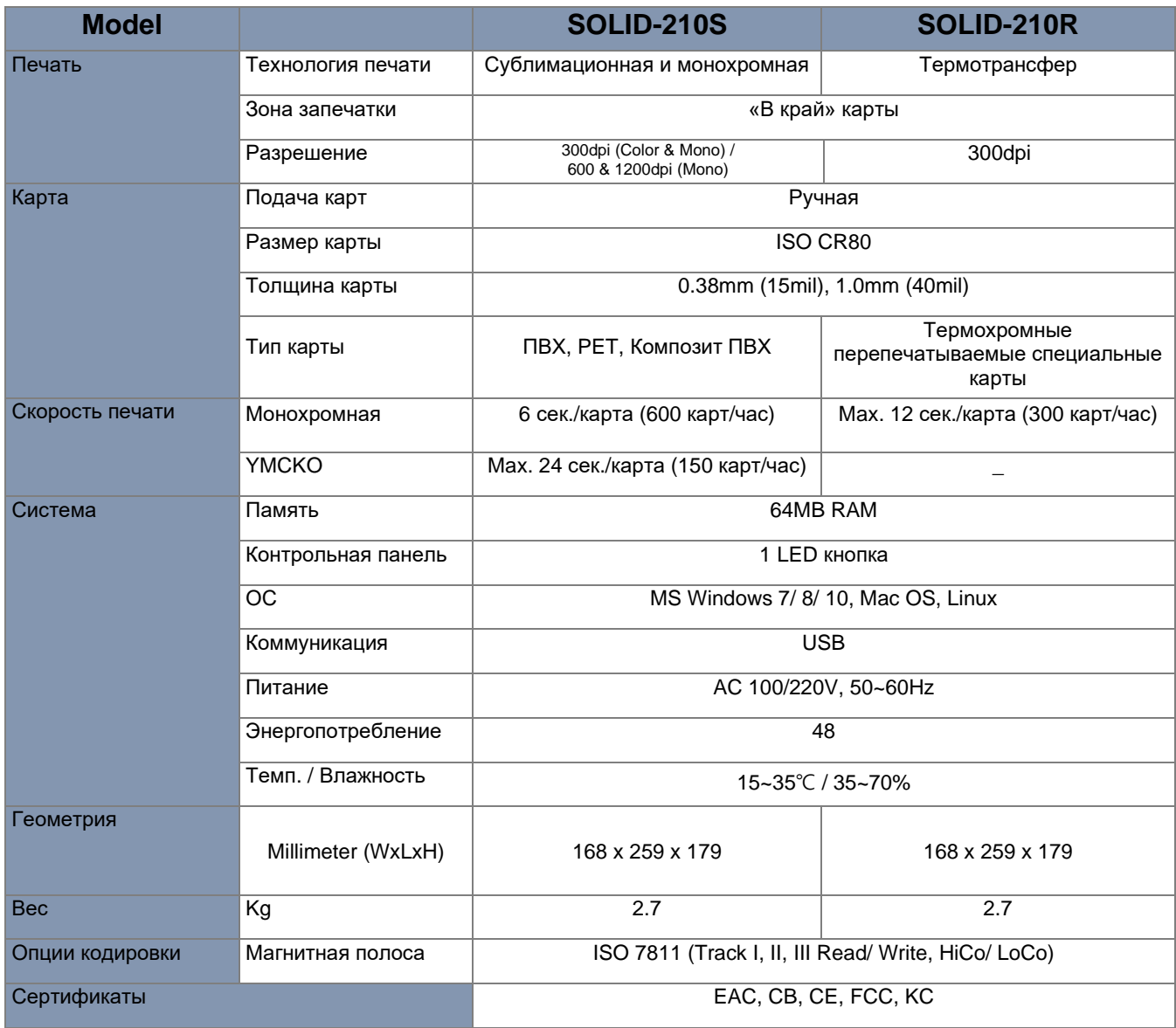

*Характеристики могут быть изменены без предварительного уведомления Партнеров и Дилеров* 

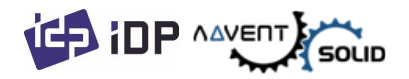

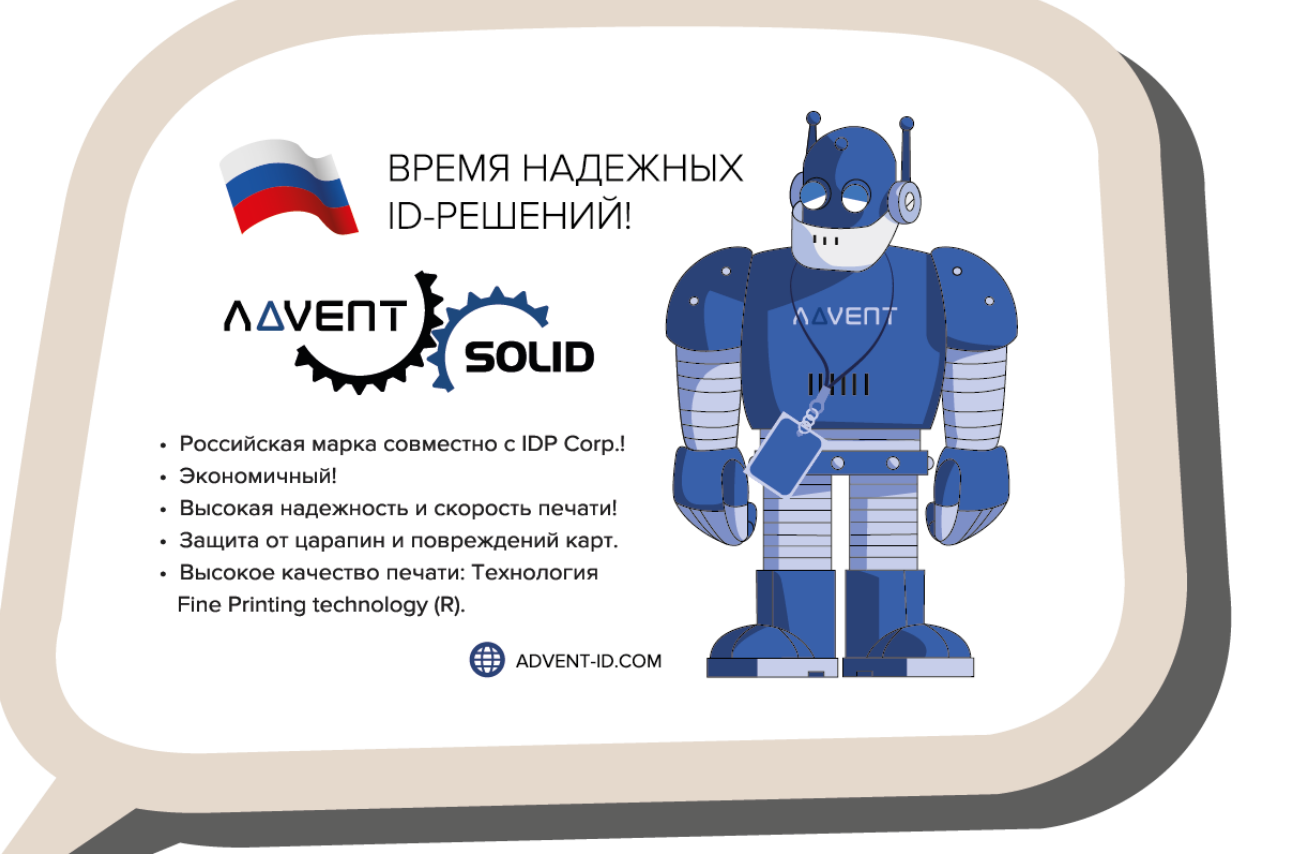

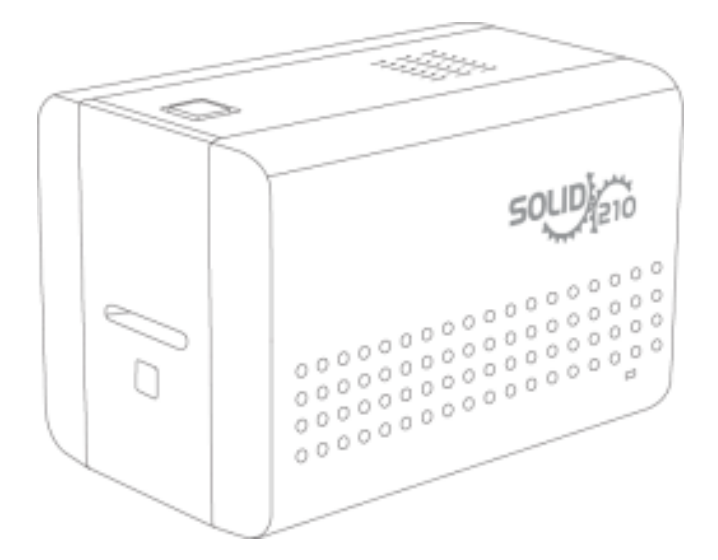

https://www.advent-id.com/advent-solid/

 $\bullet$  Ваша Компания может стать Дилером ADVENT SOLID!

- Для этого свяжитесь с нами:
- ⬤ Руководитель проекта ADVENT SOLID: a.bodrashov@sprx.ru
- Вопрос-ответ: info@srpx.ru
- Техподдержка: support@sprx.ru

⬤ Документация, материалы, Software и Firmware: Кнопка HUB2 на сайте www.advent-id.com: Пароль: 121212